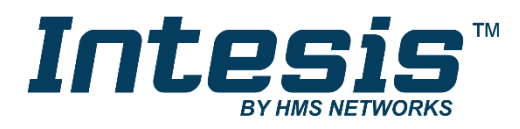

# **BACnet MS/TP Server & BACnet IP Server**

# Toshiba Air Conditioning

Compatible with VRF air conditioner lines commercialized by Toshiba

**USER MANUAL** r1.2 ENGLISH

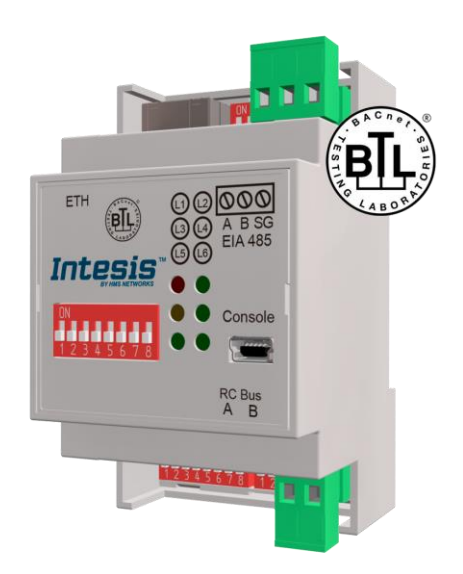

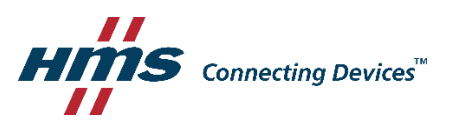

# **Important User Information**

# **Disclaimer**

The information in this document is for informational purposes only. Please inform HMS Industrial Networks of any inaccuracies or omissions found in this document. HMS Industrial Networks disclaims any responsibility or liability for any errors that may appear in this document.

HMS Industrial Networks reserves the right to modify its products in line with its policy of continuous product development. The information in this document shall therefore not be construed as a commitment on the part of HMS Industrial Networks and is subject to change without notice. HMS Industrial Networks makes no commitment to update or keep current the information in this document.

The data, examples and illustrations found in this document are included for illustrative purposes and are only intended to help improve understanding of the functionality and handling of the product. In view of the wide range of possible applications of the product, and because of the many variables and requirements associated with any particular implementation, HMS Industrial Networks cannot assume responsibility or liability for actual use based on the data, examples or illustrations included in this document nor for any damages incurred during installation of the product. Those responsible for the use of the product must acquire sufficient knowledge in order to ensure that the product is used correctly in their specific application and that the application meets all performance and safety requirements including any applicable laws, regulations, codes and standards. Further, HMS Industrial Networks will under no circumstances assume liability or responsibility for any problems that may arise as a result from the use of undocumented features or functional side effects found outside the documented scope of the product. The effects caused by any direct or indirect use of such aspects of the product are undefined and may include e.g. compatibility issues and stability issues.

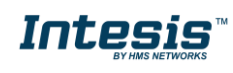

Gateway for the integration of Toshiba air conditioning units in BACnet enabled monitoring and control systems.

Compatible with the Digital Inverter & VRF air conditioner lines commercialized by Toshiba.

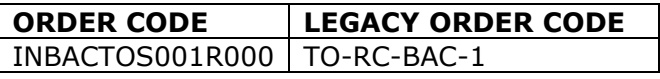

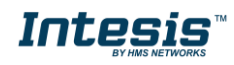

# **INDEX**

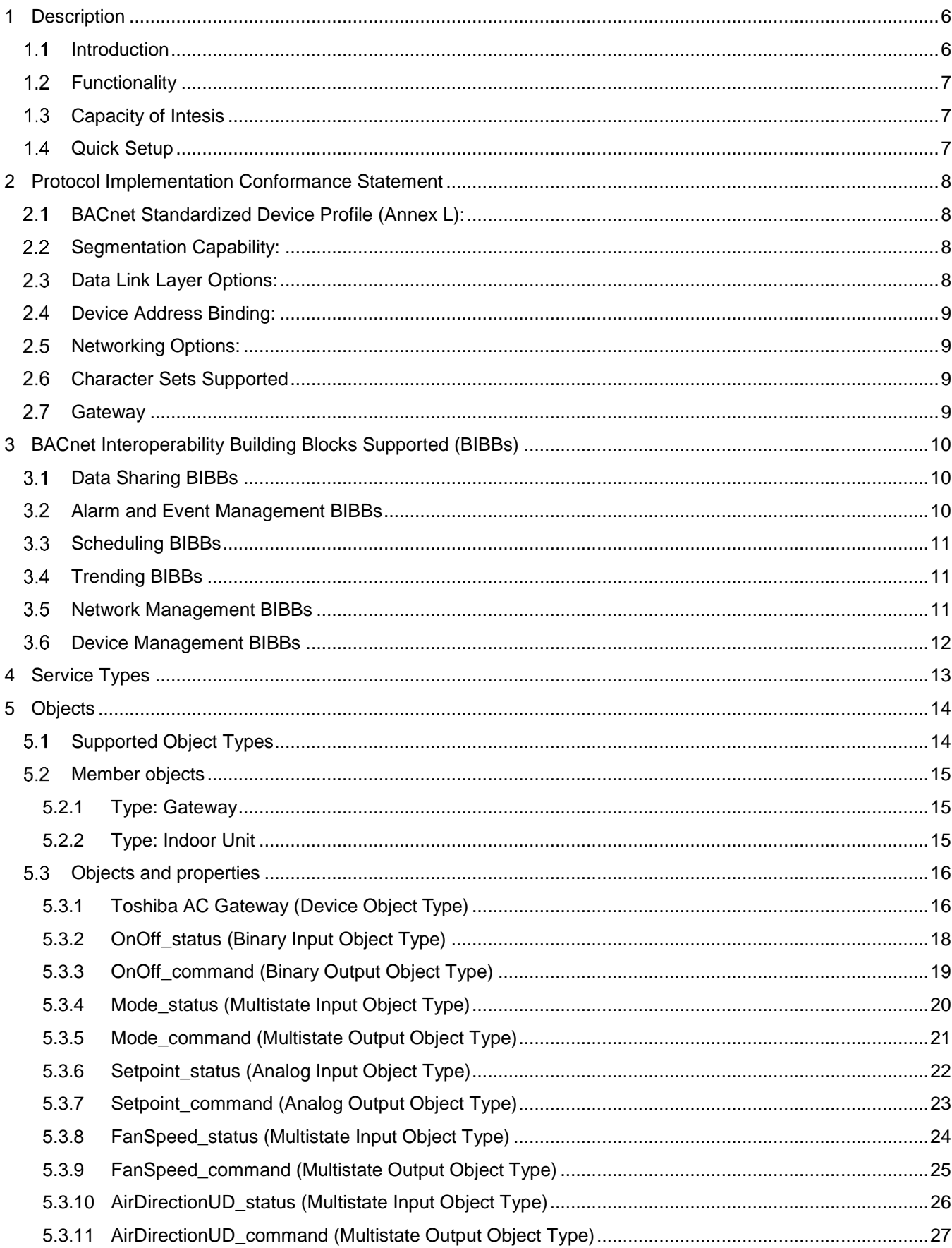

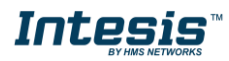

I

# Intesis™ BACnet - Toshiba VRF AC units

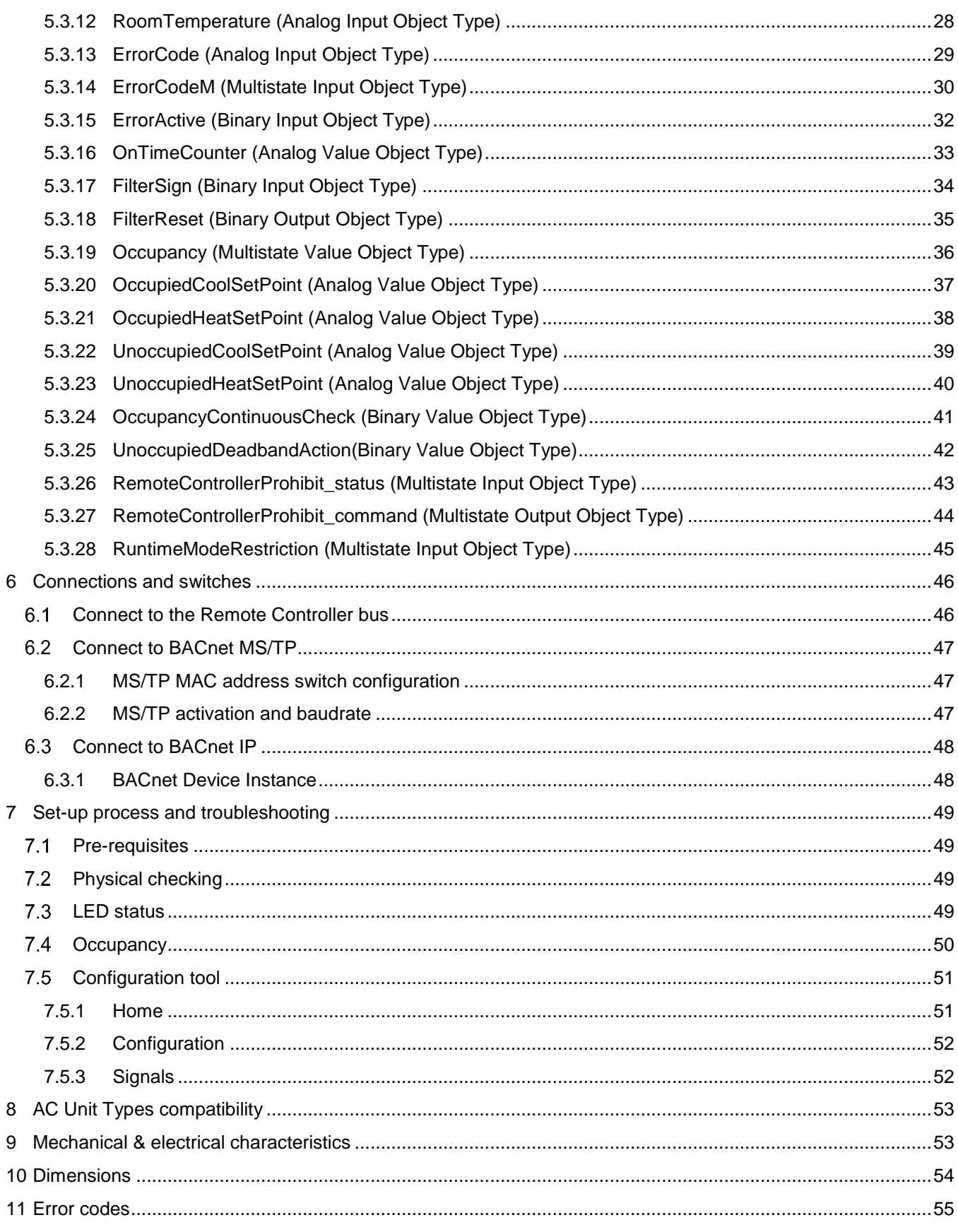

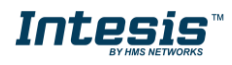

I

# <span id="page-5-0"></span>**1 Description**

#### <span id="page-5-1"></span> $1.1$ *Introduction*

This document describes the integration of Toshiba air conditioning systems into BACnet compatible devices and systems using the *INBACTOS001R000* gateway*.*

The aim of this integration is to monitor and control your Toshiba air conditioning system, remotely, from your Control Center using any commercial SCADA or monitoring software that includes a BACnet driver, or connect it to other BACnet devices to do any automation. To do it so, Intesis allows BACnet communication allowing polling or subscription requests (COV).

Intesis makes available the Toshiba air conditioning system indoor units through independent BACnet objects.

Abstraction of Toshiba air conditioning system properties and functionalities as fixed BACnet Objects. Intesis allows fixed BACnet object IDs mapping. Simple configuration is needed: just select the appropriate communication parameters (MAC address, baud rate…).

This document assumes that the user is familiar with BACnet and Toshiba technologies and their technical terms.

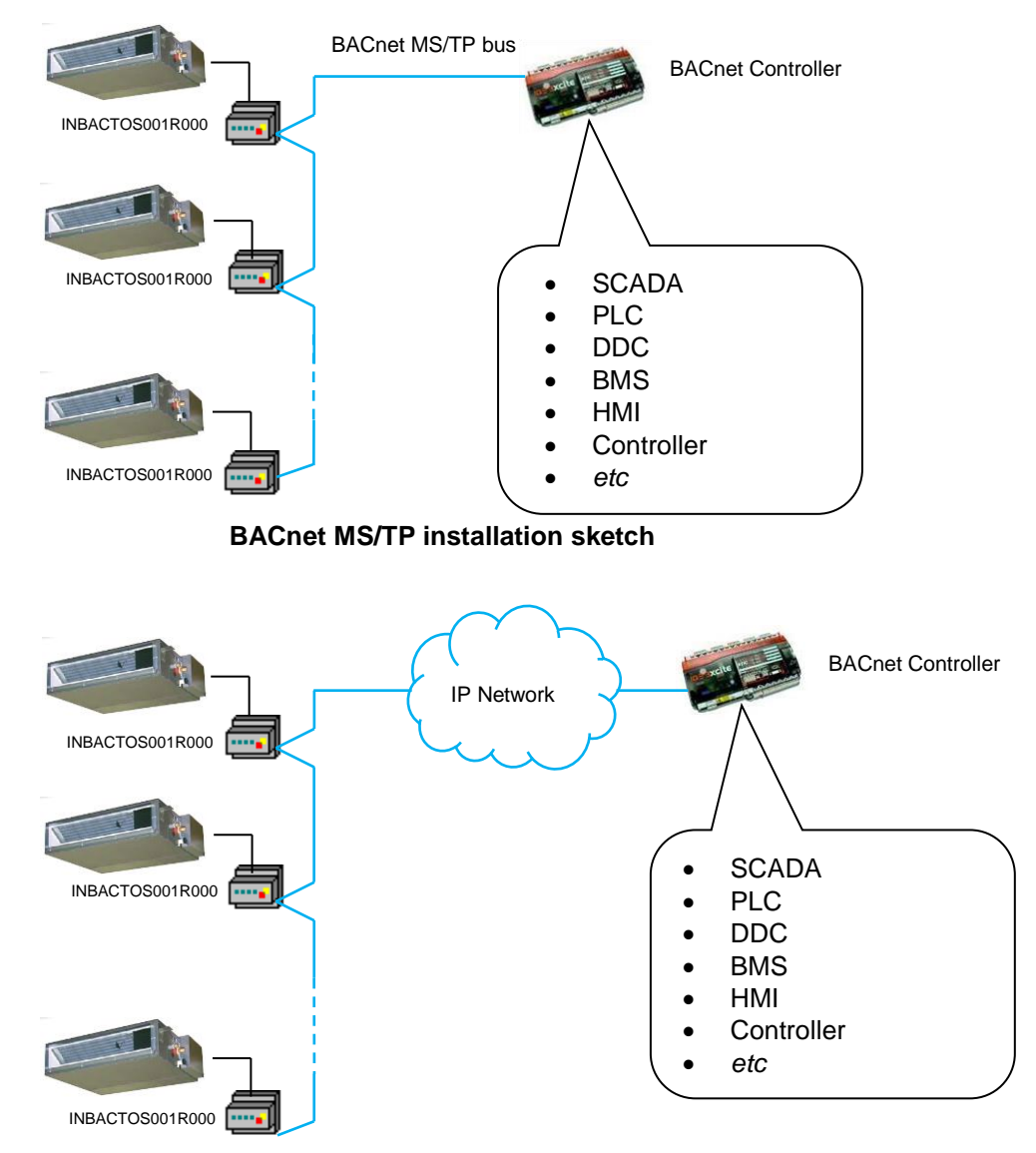

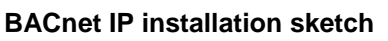

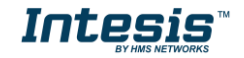

# <span id="page-6-0"></span>*Functionality*

Intesis continuously reads the Toshiba AC system and keeps the updated status of all objects in its memory, ready to be served when requested from the BACnet side.

The role of Intesis consists in associate the elements of the Toshiba AC system with BACnet objects.

The control of the indoor units through the INBACTOS001R000 is permitted, so commands towards the Toshiba AC units are permitted too.

The indoor unit is offered in a set of BACnet objects and extra functionalities.

#### <span id="page-6-1"></span> $1.3$ *Capacity of Intesis*

Intesis is capable of integrating one or more Toshiba AC units and its associated elements.

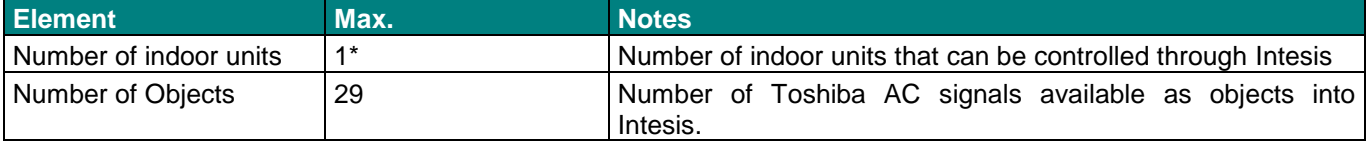

\* **NOTE**: Keep in mind that more than one unit can be connected to the same INBACTOS001R000 gateway. You can control then more than one AC unit, but it will be actuated as a single unit. Different commands to different AC units connected to the same INBACTOS001R000 will not be allowed.

#### <span id="page-6-2"></span>*Quick Setup*

- 1. Install Intesis in the desired installation site (DIN rail mounting inside a metallic industrial cabinet connected to ground is recommended).
- 2. Connect the communication cables. Details in section [0.](#page-42-1)
- 3. Connect to the Intesis. Details in section [7.5.](#page-50-0)
- 4. (Optional) Configure the Intesis using the configuration tool. Details in section [7.5.2.](#page-51-0)
- 5. Check the BACnet objects list for its integration to your BACnet project. Details in section [5.2.](#page-14-0)
- 6. Check if there is communication between BACnet and AC system. Details in section [7.5.3.](#page-51-1)
- 7. The Intesis is ready to be used in your system.

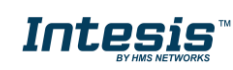

# <span id="page-7-4"></span><span id="page-7-0"></span>**2 Protocol Implementation Conformance Statement**

BACnet Protocol Implementation Conformance Statement (PICS)

**Date:** *2014-12-05* **Vendor Name:** *HMS Industrial Networks S.L.U* **Product Name:** *INBACTOS001R000* **Product Model Number:** *INBACTOS001R000* **Application Software Version:** *1.0* **Firmware Revision:** *1.0.0.0* **BACnet Protocol Revision:** *12*

#### **Product Description:**

*Toshiba air conditioning system – BACnet MS/TP & BACnet IP Gateway*

Abstraction of Toshiba air conditioning system properties and functionalities as BACnet Objects.

#### <span id="page-7-1"></span>*BACnet Standardized Device Profile (Annex L):*  $2.1$

- **BACnet Operator Workstation (B-OWS)**
- □ BACnet Building Controller (B-BC)
- □ BACnet Advanced Application Controller (B-AAC)
- $\boxtimes$  BACnet Application Specific Controller (B-ASC)
- □ BACnet Smart Sensor (B-SS)
- □ BACnet Smart Actuator (B-SA)

Additional BACnet Interoperability Building Blocks Supported (Annex K): *Reference of BIBBs List*

#### <span id="page-7-2"></span>*Segmentation Capability:*

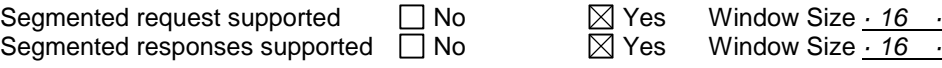

#### <span id="page-7-3"></span>*Data Link Layer Options:*

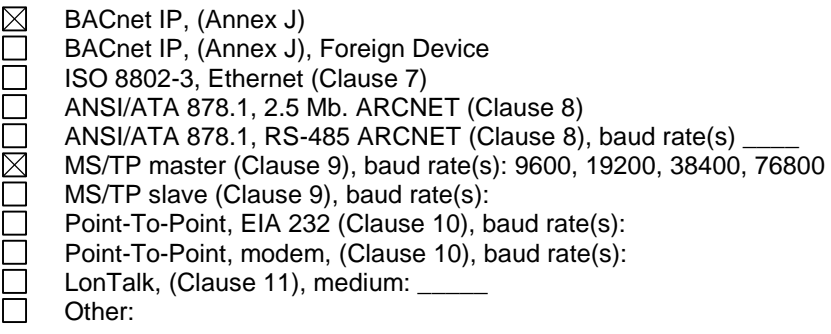

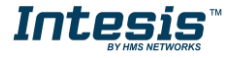

#### *Device Address Binding:*

Is static device binding supported? (This is currently necessary for two-way communication with MS/TP slaves and certain other devices.)  $\Box$  Yes  $\Box$  No

#### <span id="page-8-0"></span>*Networking Options:*

Router, Clause 6 - List all routing configurations, e.g., ARCNET-Ethernet, Ethernet-MS/TP, etc.

Annex H, BACnet Tunneling Router over IP

BACnet/IP Broadcast Management Device (BBMD)

Does the BBMD support registrations by Foreign Devices?  $\Box$  Yes  $\Box$  No

#### <span id="page-8-1"></span>*Character Sets Supported*

Indicating support for multiple character sets does not imply that they can all be supported simultaneously.

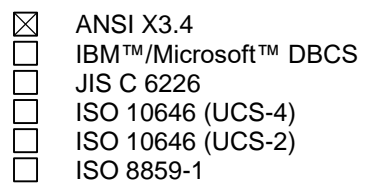

#### <span id="page-8-2"></span>*Gateway*

If this product is a communication gateway, describe the types of non-BACnet equipment/network(s) that the gateway supports:

**Toshiba Air Conditioning Units compatible with Digital Inverter & VRF air conditioner lines.**

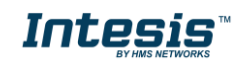

# <span id="page-9-0"></span>**3 BACnet Interoperability Building Blocks Supported (BIBBs)**

# <span id="page-9-1"></span>*Data Sharing BIBBs*

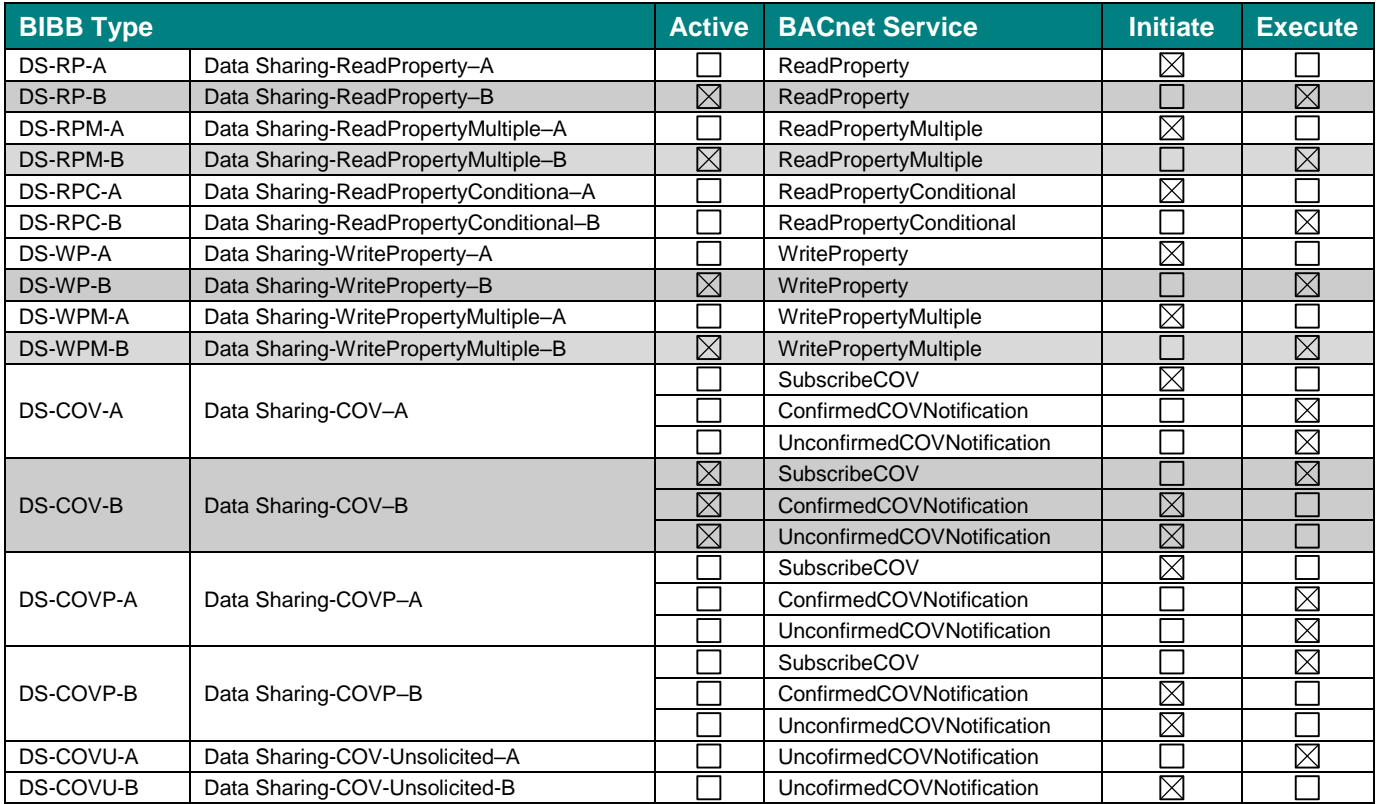

## <span id="page-9-2"></span>*Alarm and Event Management BIBBs*

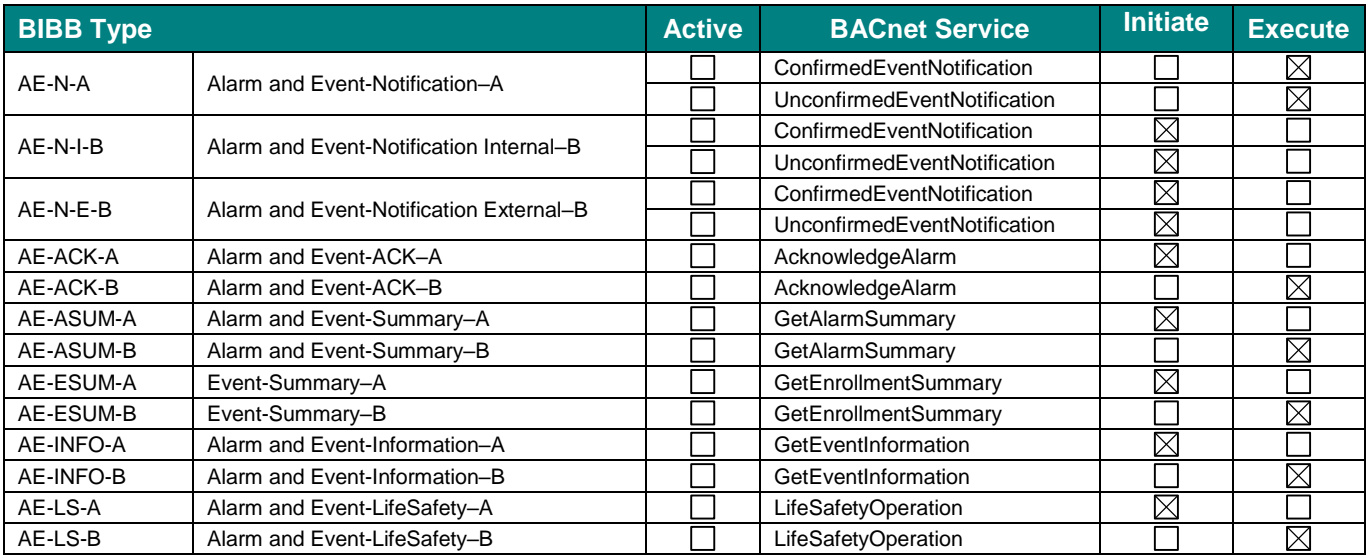

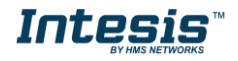

# <span id="page-10-0"></span>*Scheduling BIBBs*

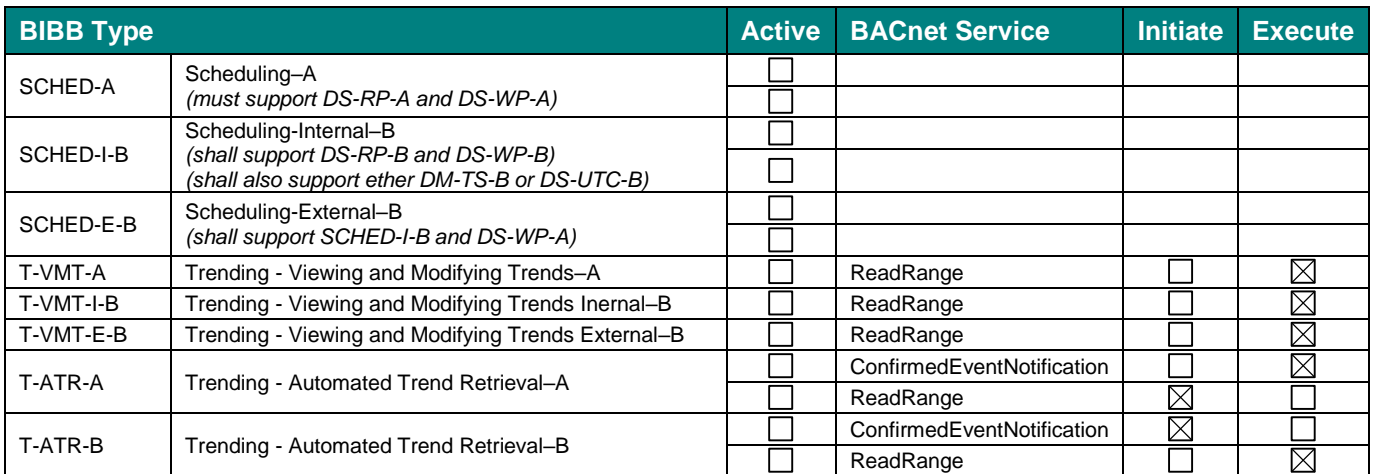

## <span id="page-10-1"></span>*Trending BIBBs*

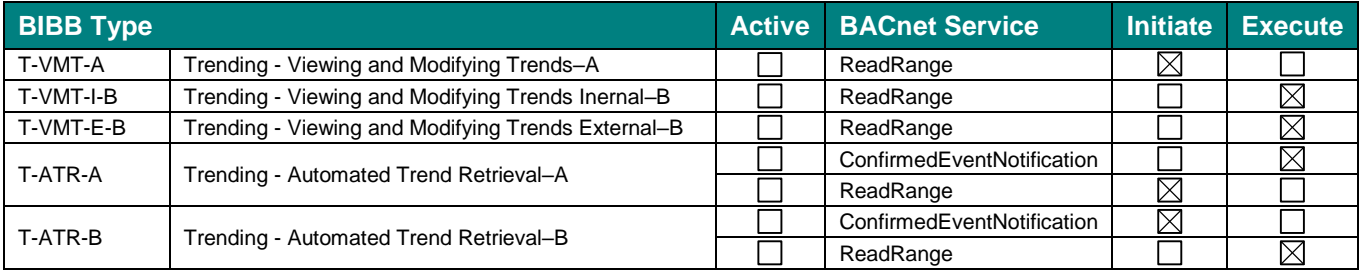

# <span id="page-10-2"></span>*Network Management BIBBs*

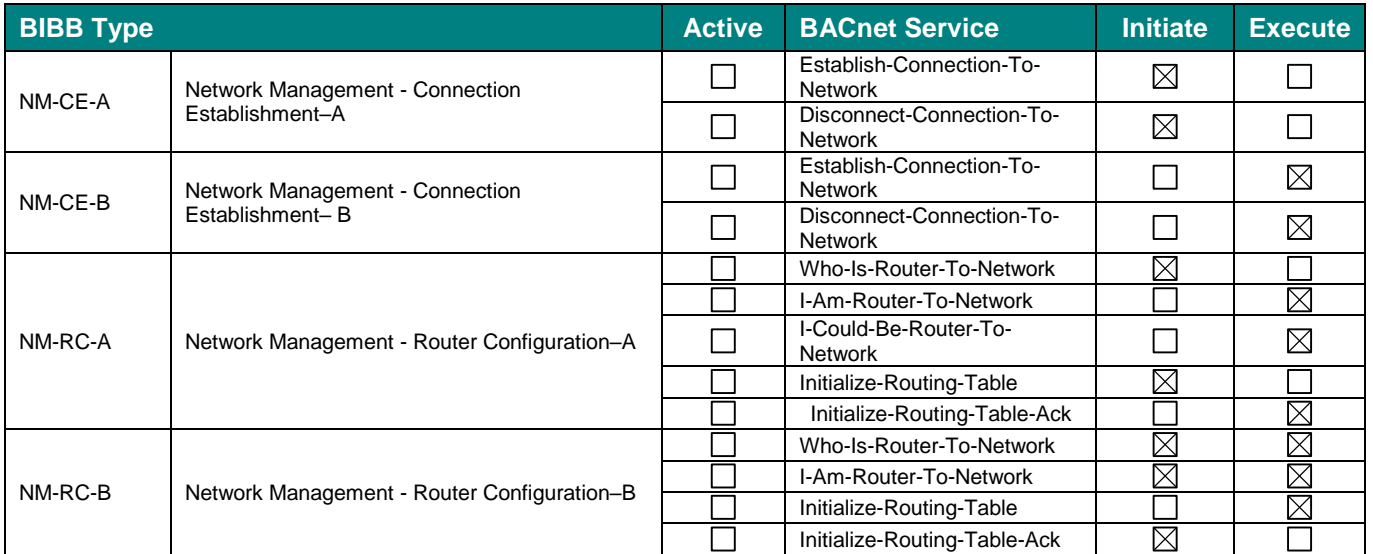

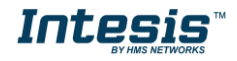

# <span id="page-11-0"></span>*Device Management BIBBs*

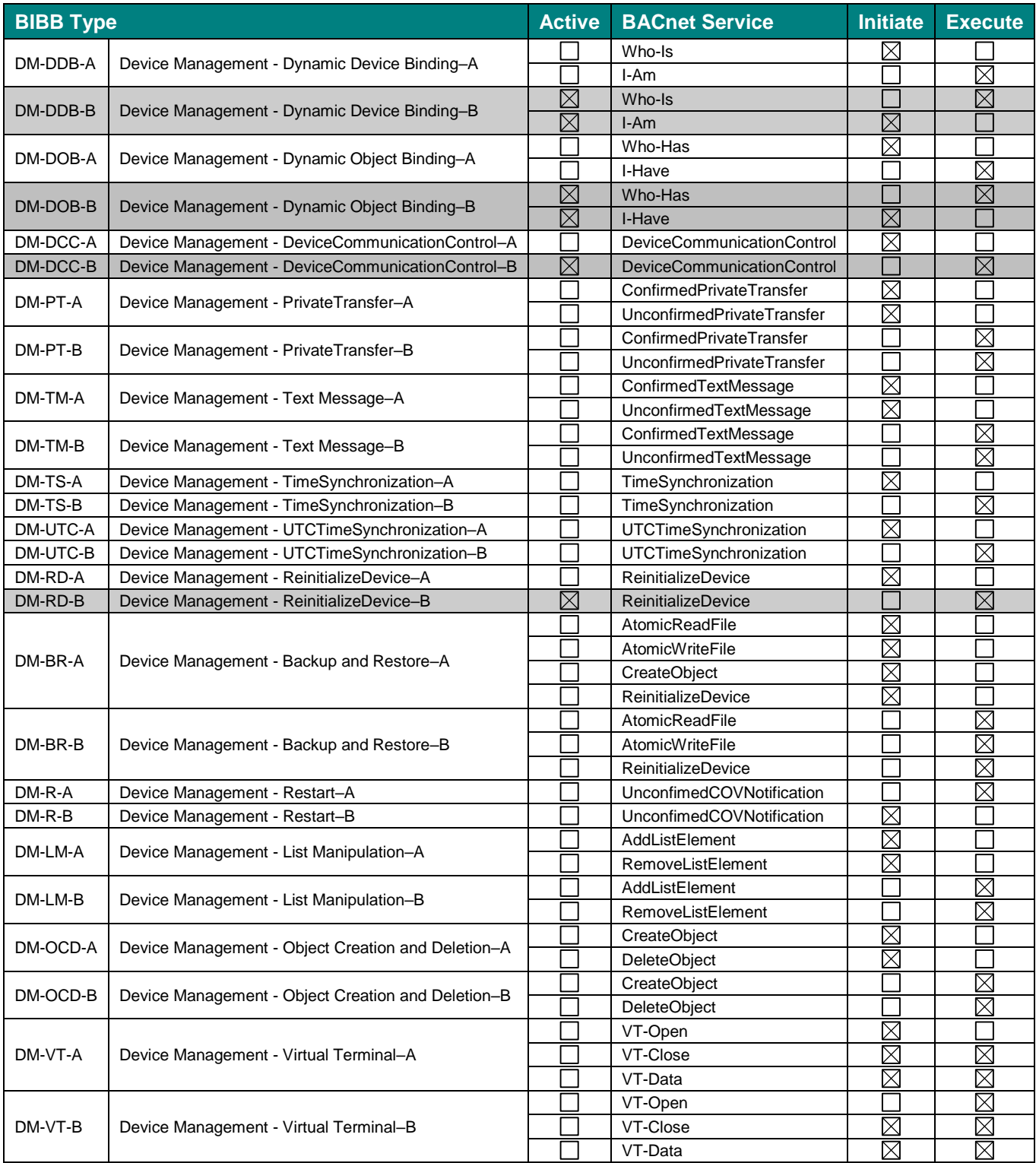

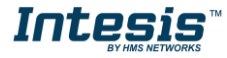

ı

# <span id="page-12-0"></span>**4 Service Types**

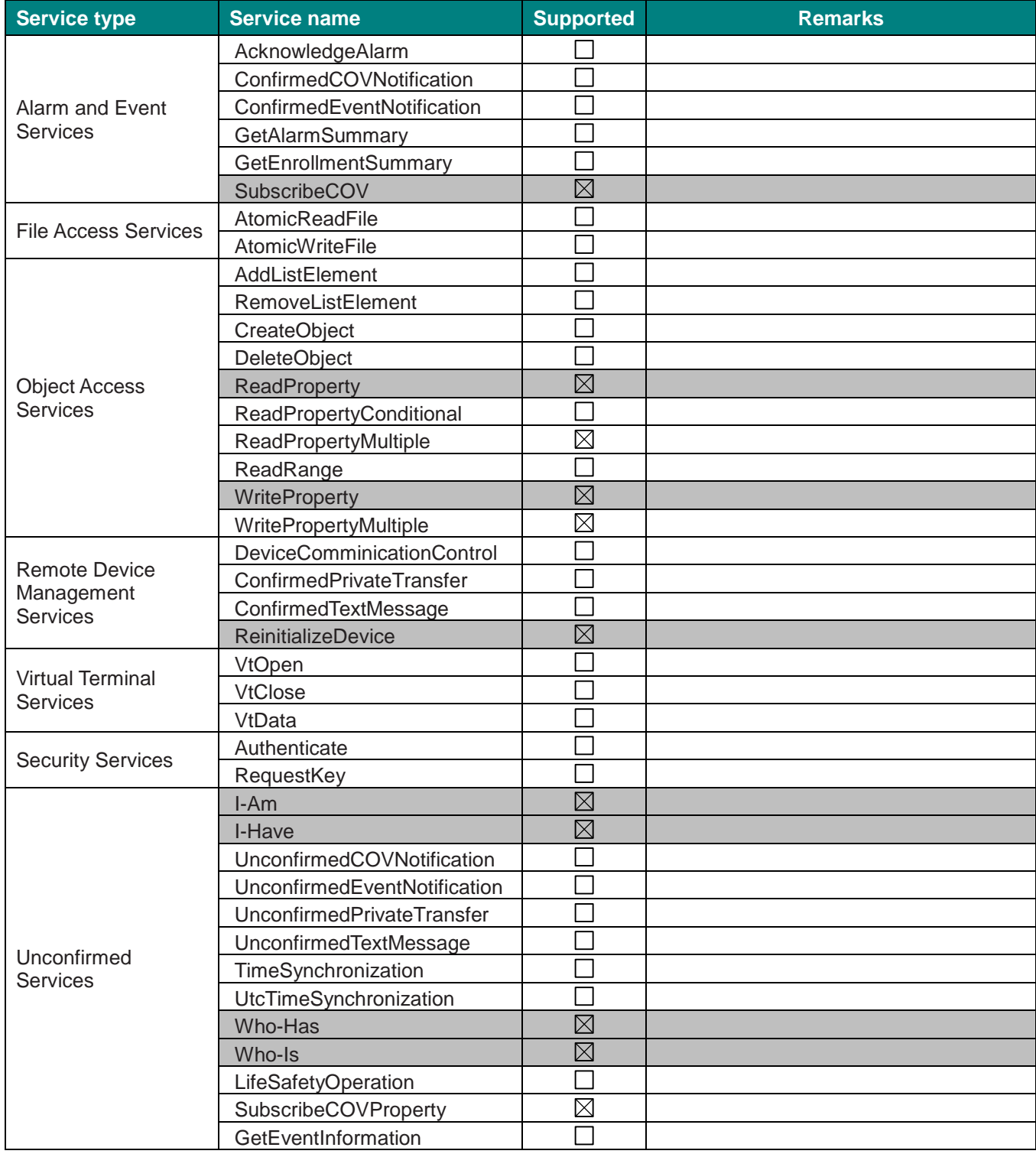

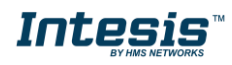

ı

# <span id="page-13-0"></span>**5 Objects**

#### <span id="page-13-1"></span> $5.1$ *Supported Object Types*

The objects supported are shown in the table below.

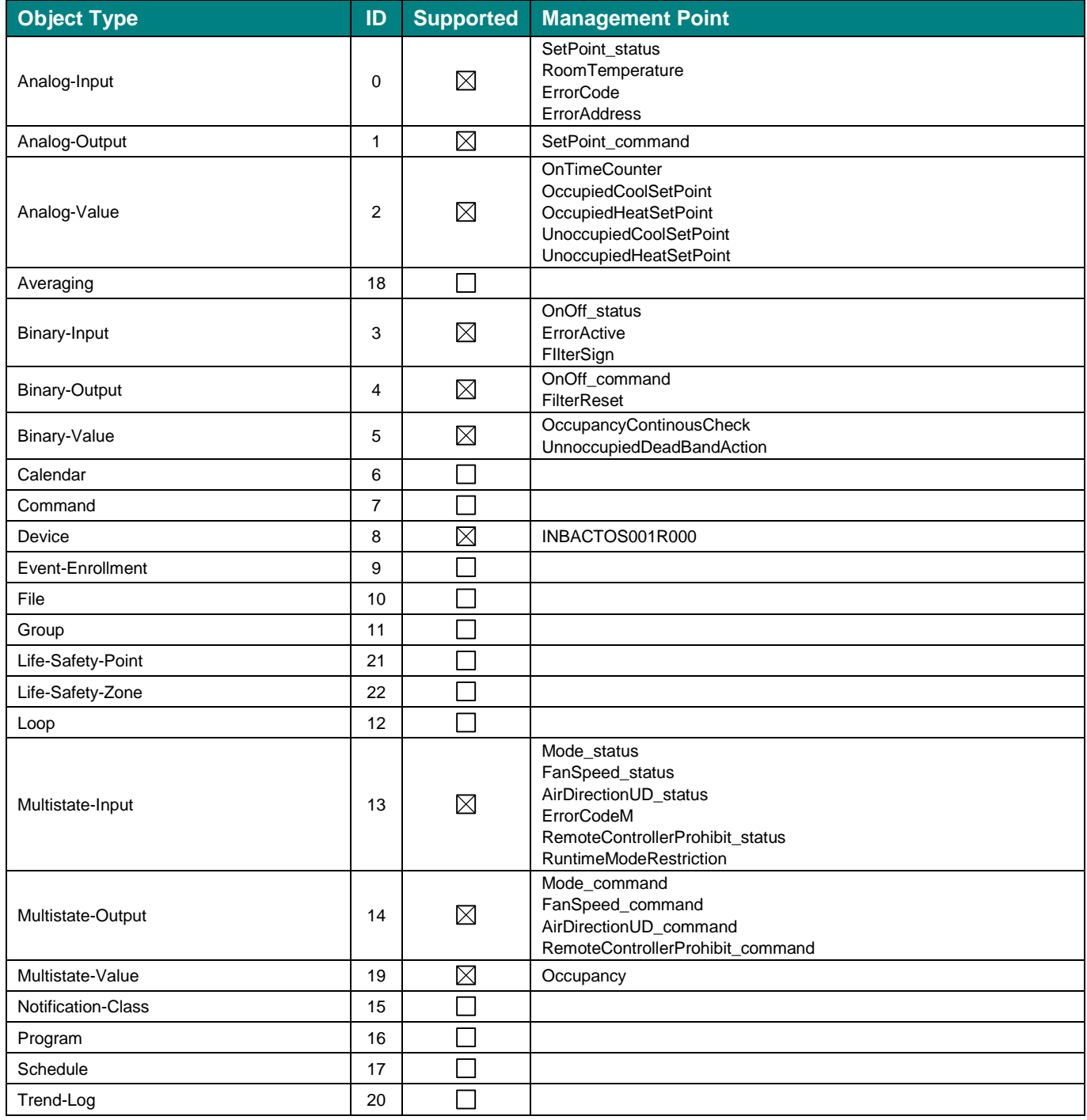

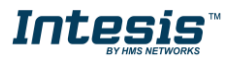

#### <span id="page-14-3"></span><span id="page-14-0"></span>*Member objects*

#### <span id="page-14-1"></span>5.2.1 Type: Gateway

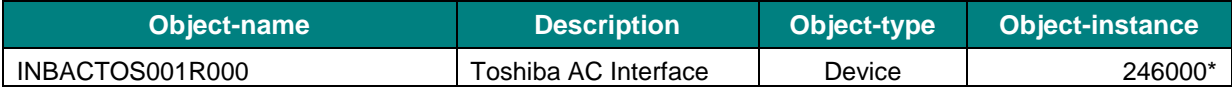

### <span id="page-14-2"></span>5.2.2 Type: Indoor Unit

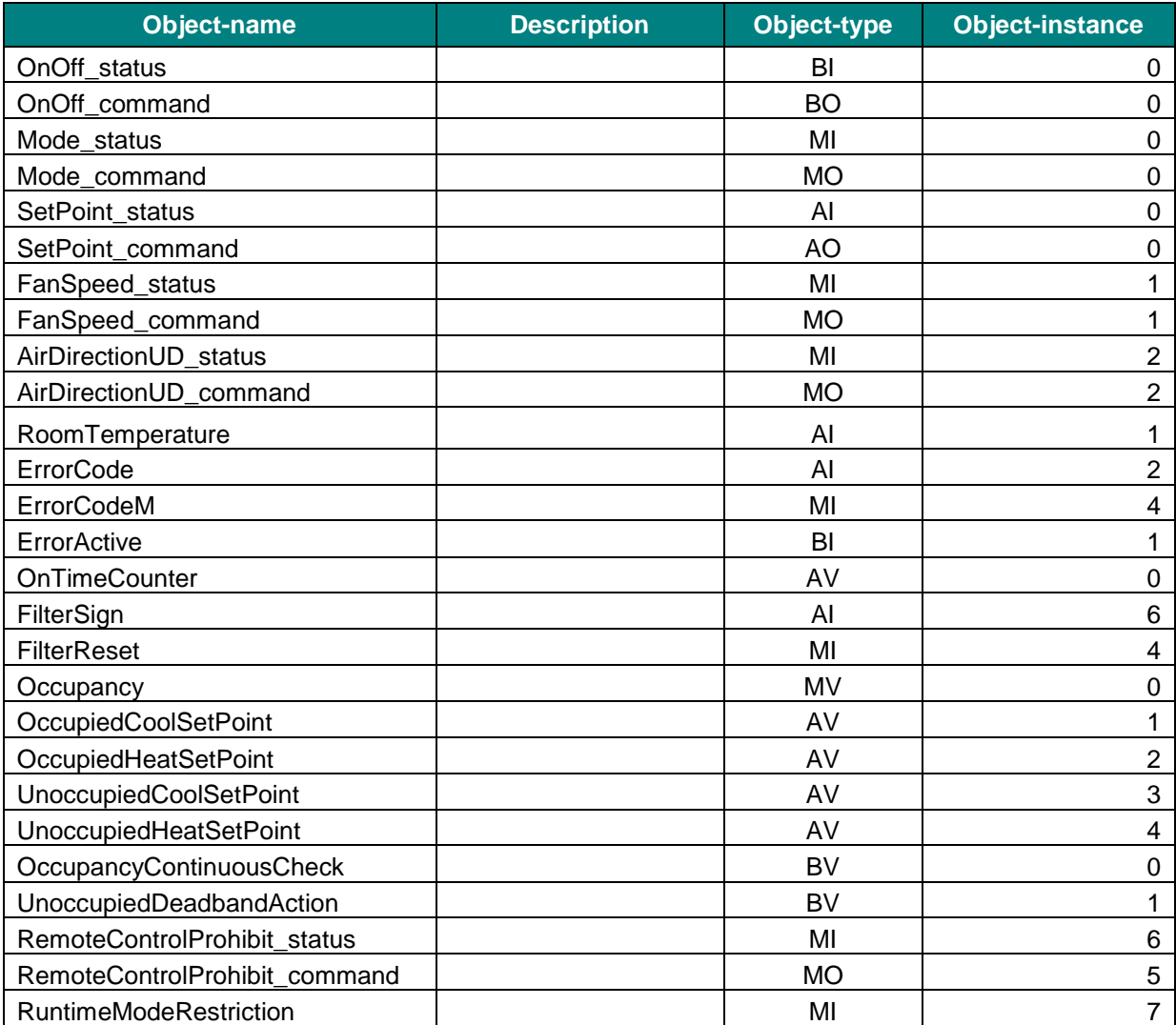

\* This is the default value. Check section [5.3](#page-14-3) (below) for more information.

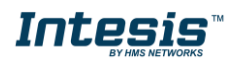

#### $5.3$ *Objects and properties*

Below you can find relevant information for the objects and properties.

**Object\_Identifier:** In the **Device Object**, is configurable writing directly on the property. either from BACnet or through our configuration tools and can be set automatically or manually. When set automatically, it is set using a base address and the address selected in SW2 P1..P7. The base address can be selected using the configuration tool. When set manually, the address is directly the one configured on the configuration tool. See section 7.4 for more information

**Object\_Name:** In the **Device Object**, is configurable writing directly on this property. This can be done using the configuration tools too. See section [7.4](#page-48-4) for more information.

**Description:** In the **Device Object**, is configurable writing directly on the property, length maximum 63 chars. This string is configurable using the configuration tool. See section [7.4](#page-48-4) for more information.

#### <span id="page-15-0"></span>5.3.1 Toshiba AC Gateway (Device Object Type)

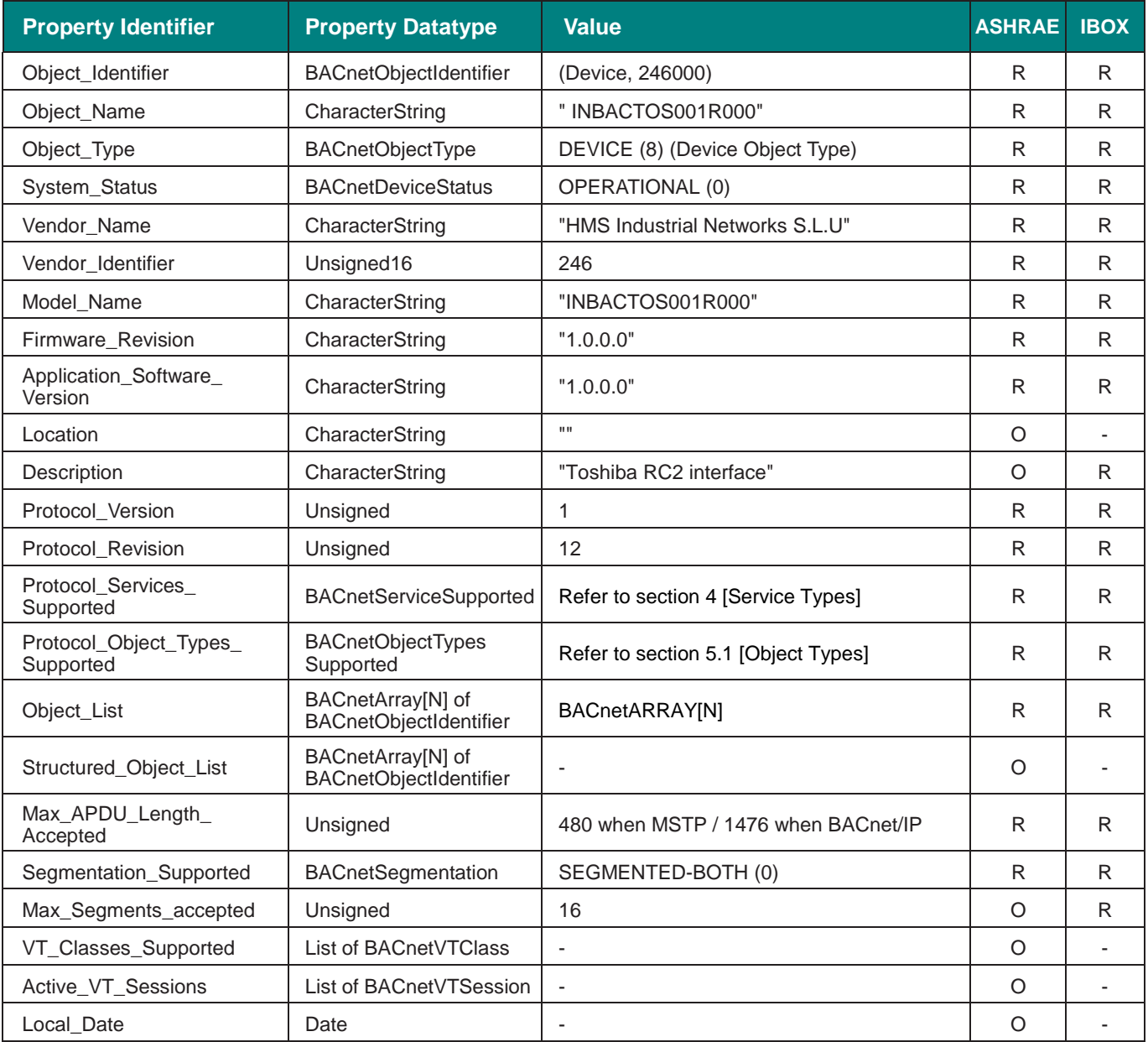

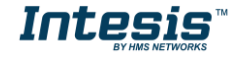

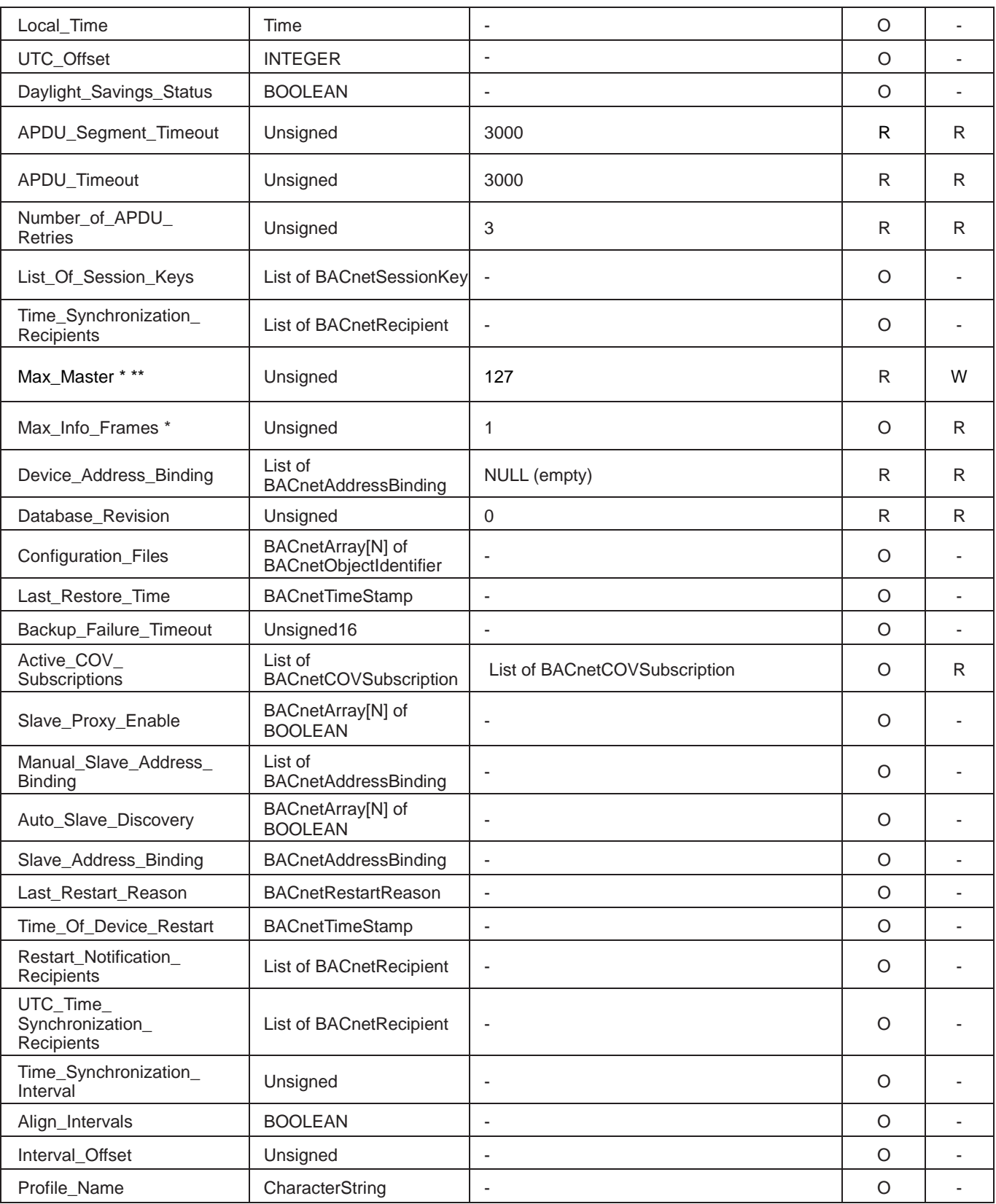

\* Only available when MSTP is used

\*\* Configurable through the configuration tool. See section [7.4](#page-48-4) for more information.

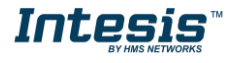

# <span id="page-17-0"></span>5.3.2 OnOff\_status (Binary Input Object Type)

It indicates if the indoor unit is in On or Off status.

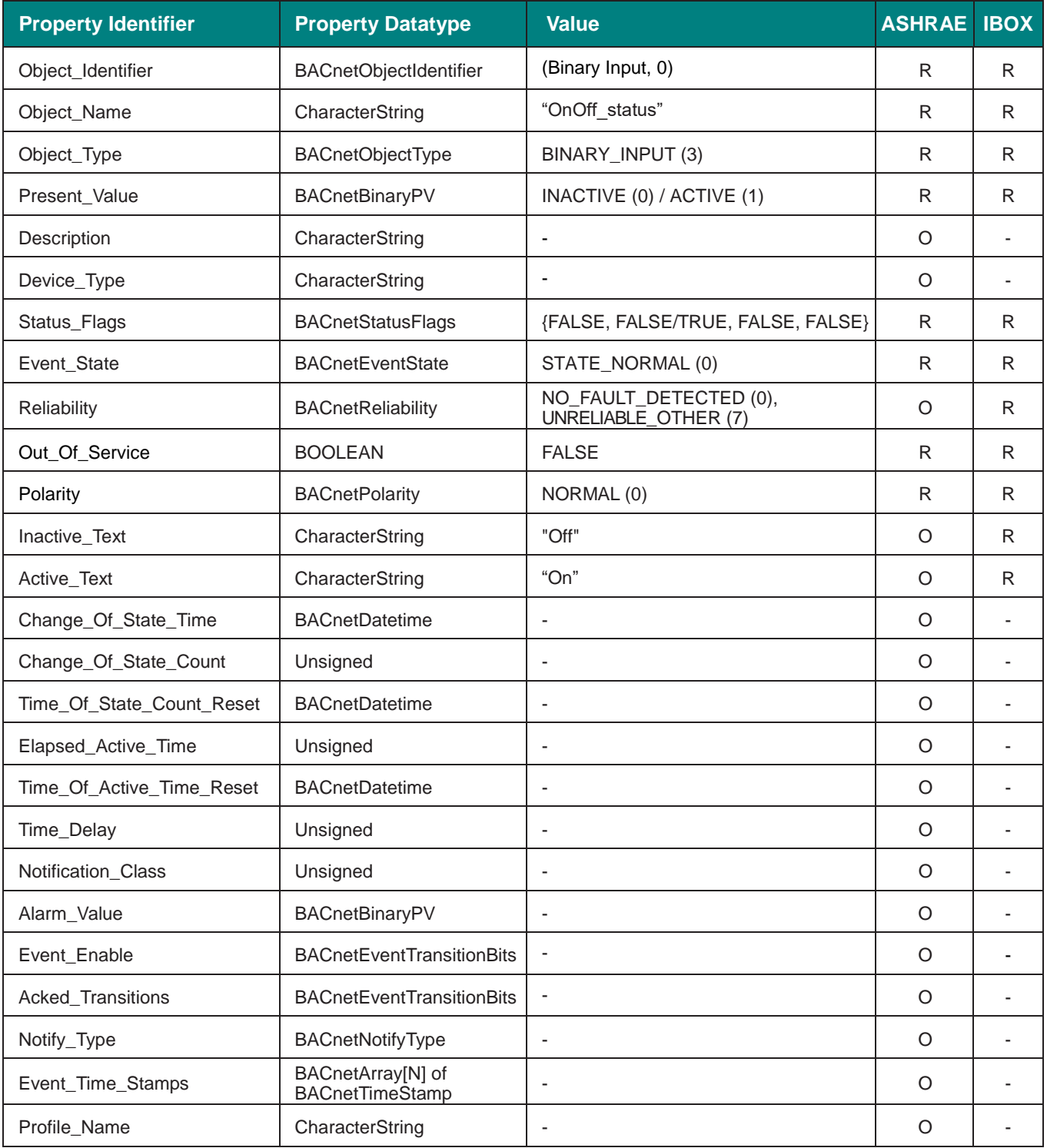

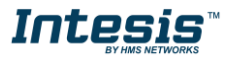

# <span id="page-18-1"></span><span id="page-18-0"></span>5.3.3 OnOff\_command (Binary Output Object Type)

It sets the indoor unit to On or Off.

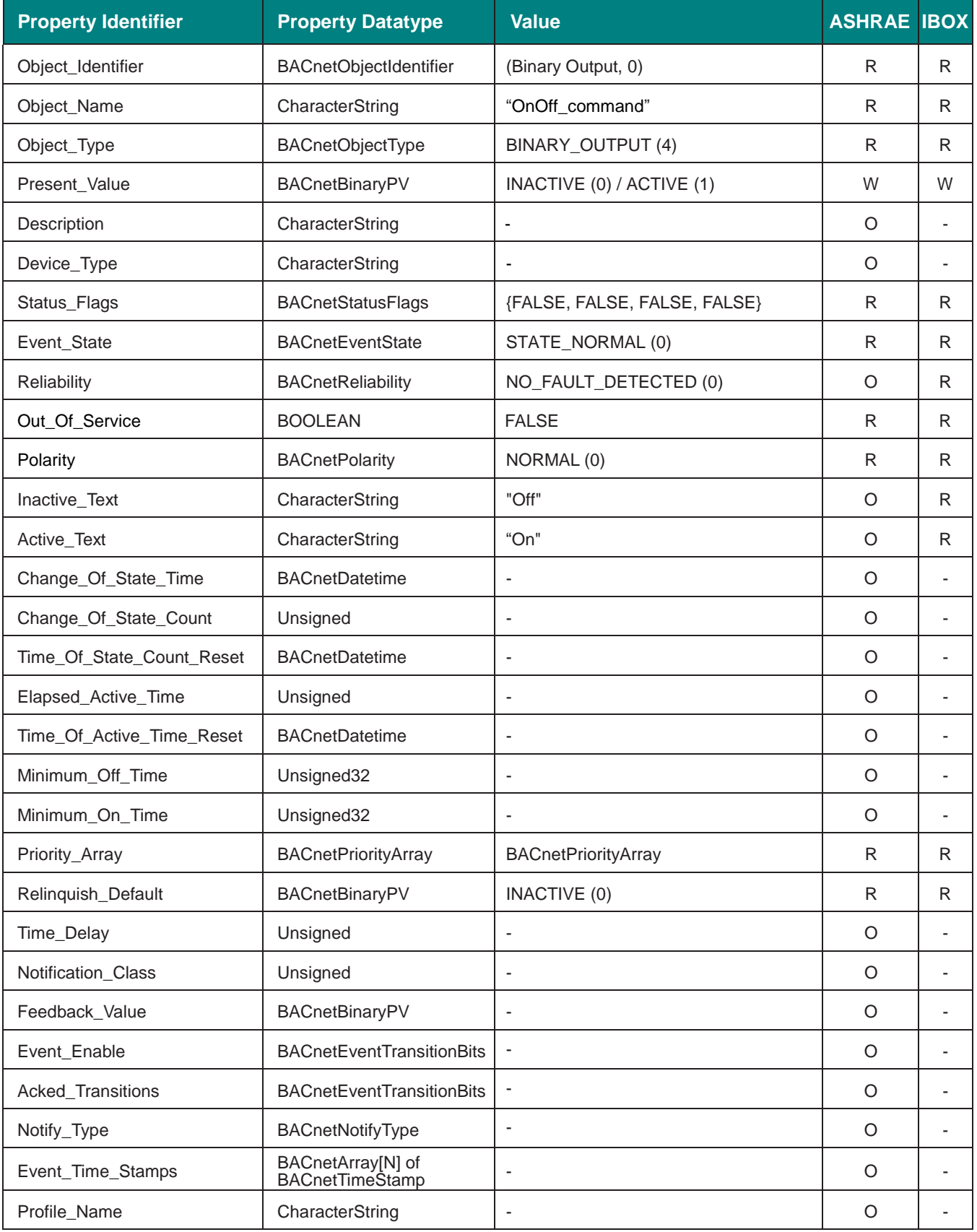

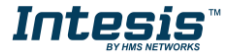

#### 5.3.4 Mode\_status (Multistate Input Object Type)

It indicates the active mode for the indoor unit.

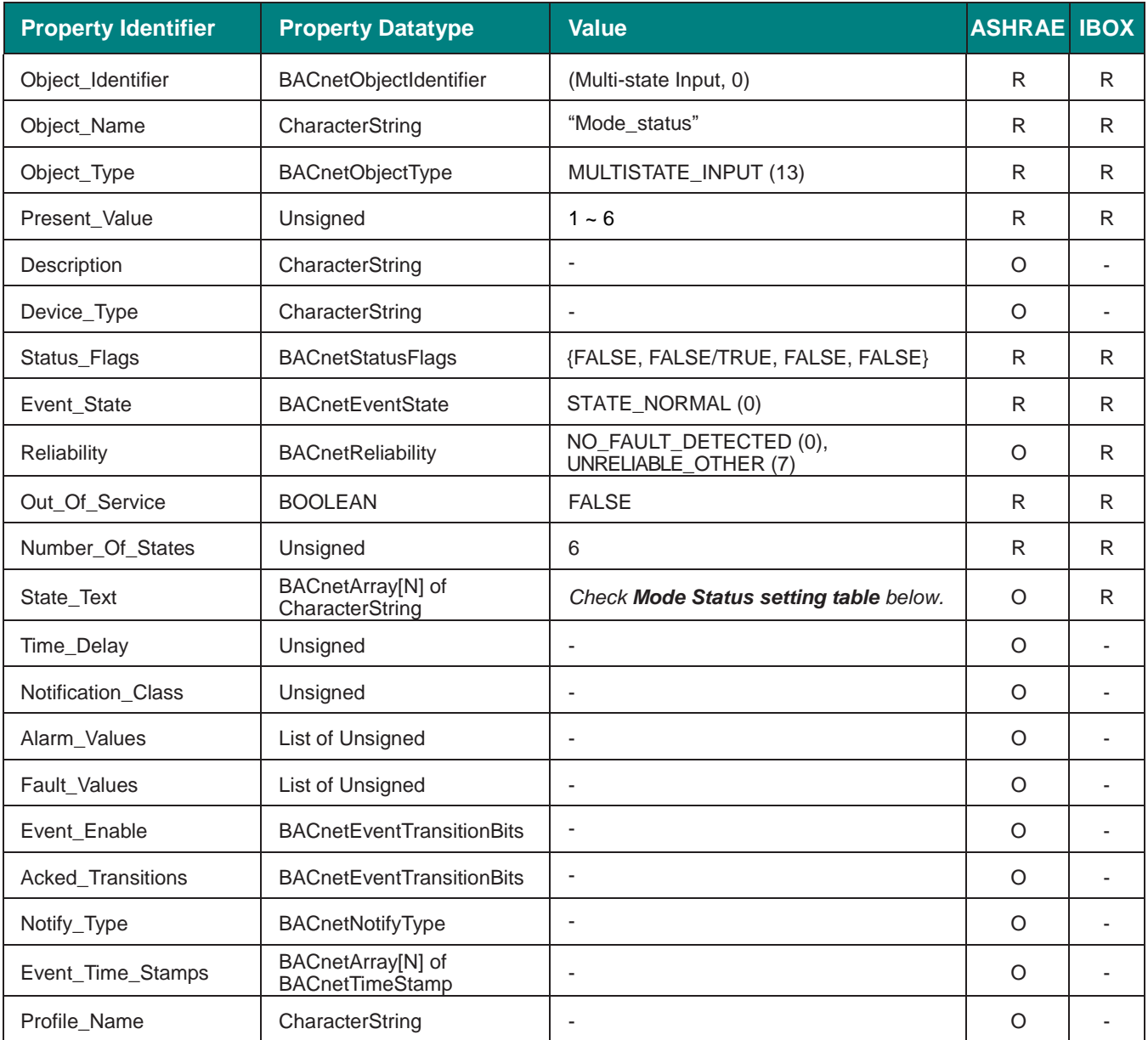

#### Mode status setting table

Mode status interpretation is possible using the value in the following correspondence table.

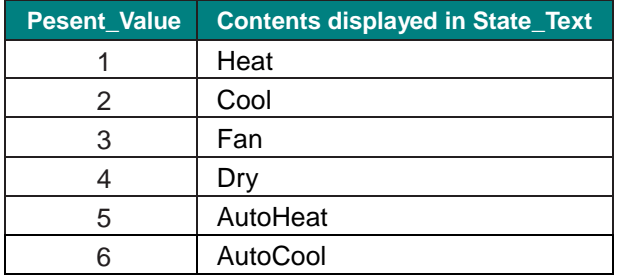

© HMS Industrial Networks S.L.U - All rights reserved  $\circledcirc$  HMS Industrial Networks S.L.U - All rights reserved<br>This information is subject to change without notice **URL LOCES IS** WE https://www.i**ntesis.com** 

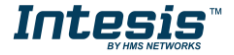

### <span id="page-20-0"></span>5.3.5 Mode\_command (Multistate Output Object Type)

It allows control over the indoor unit's mode.

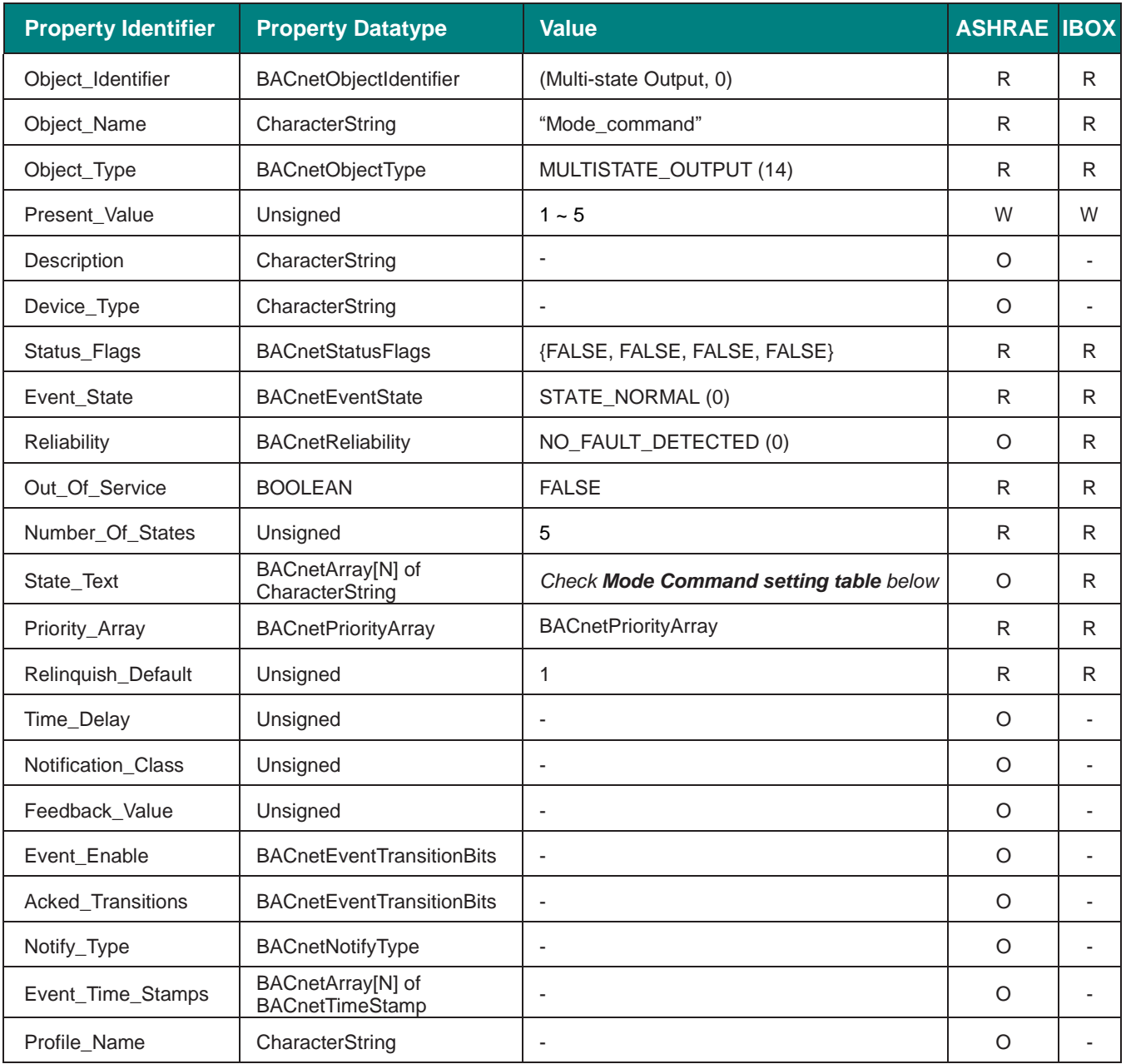

#### **Mode Command setting table**

Mode commands can be set using the values in the following correspondence table.

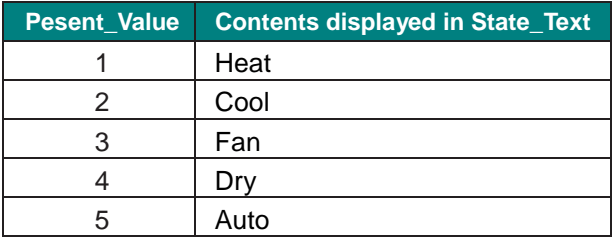

© HMS Industrial Networks S.L.U - All rights reserved  $\circledcirc$  HMS Industrial Networks S.L.U - All rights reserved<br>This information is subject to change without notice **URL LOCES IS** WE https://www.i**ntesis.com** 

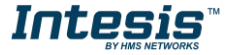

# <span id="page-21-0"></span>5.3.6 Setpoint\_status (Analog Input Object Type)

It indicates the current setpoint temperature in the indoor unit.

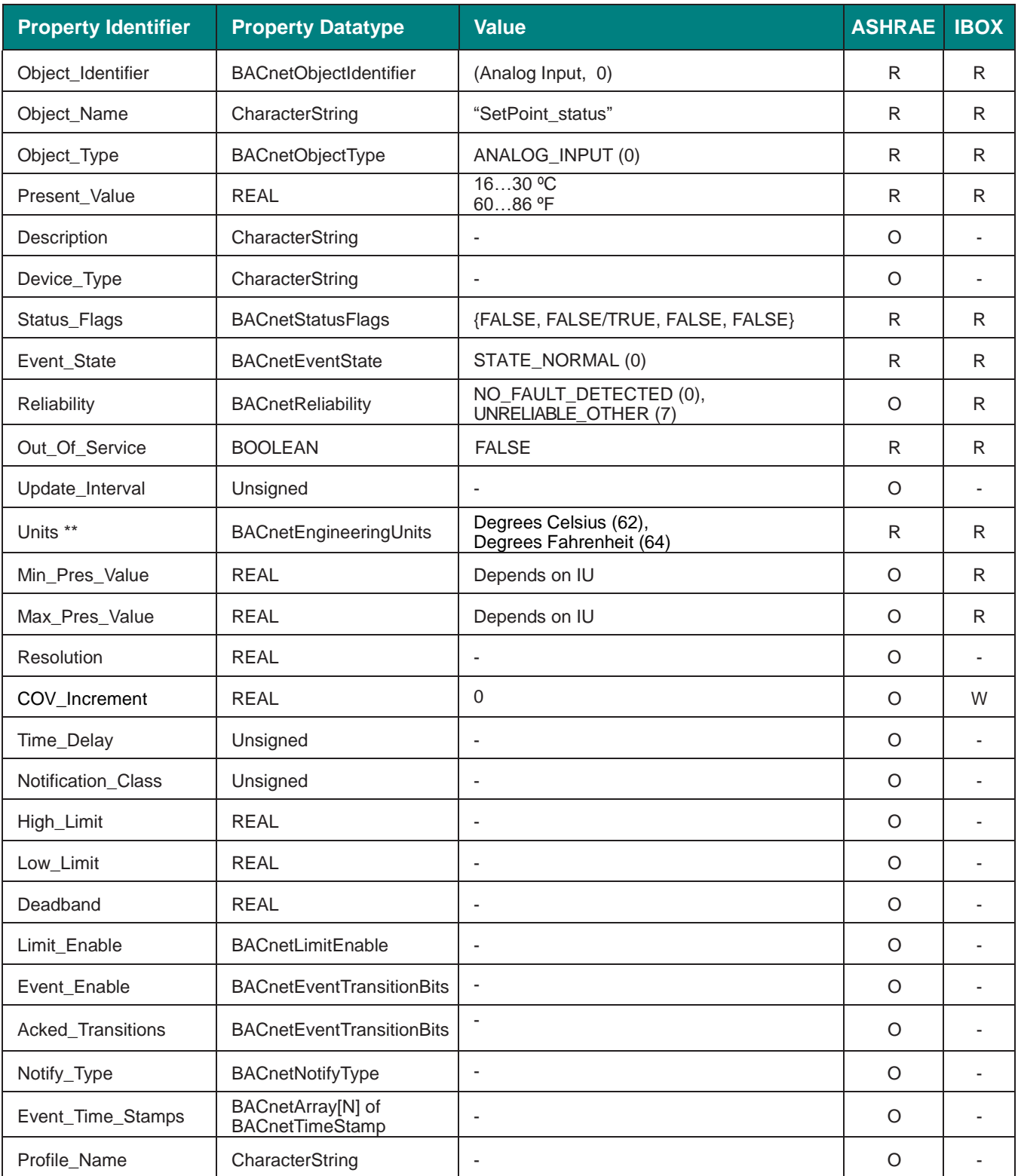

\*\* Use of Celsius or Fahrenheits units can be selected throught the switch configuration. Check section [6.1](#page-45-1) for more information.

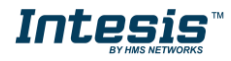

# <span id="page-22-0"></span>5.3.7 Setpoint\_command (Analog Output Object Type)

It sets the desired temperature in the indoor unit.

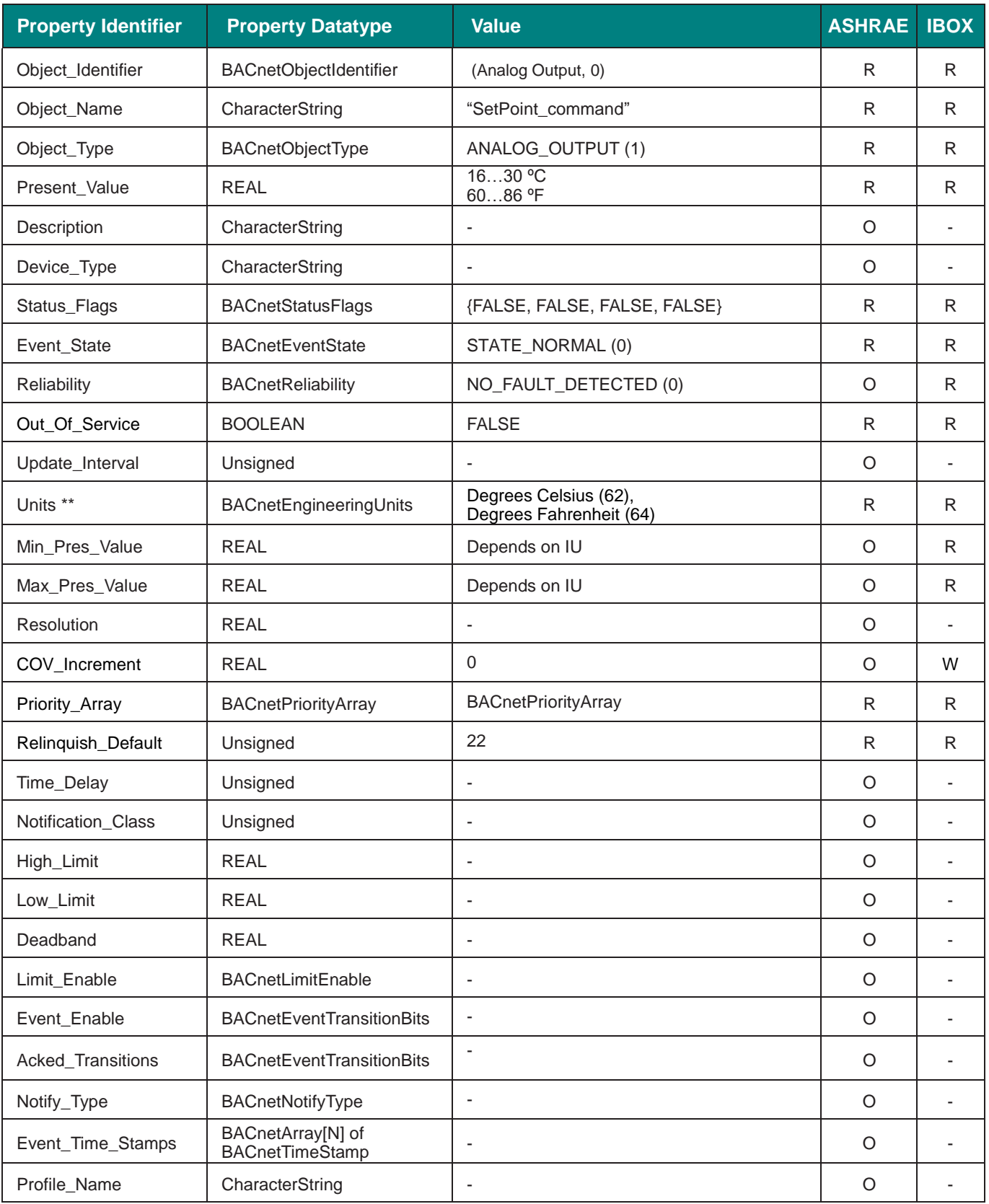

\*\* Use of Celsius or Fahrenheits units can be selected throught the switch configuration. Check section [6.1](#page-45-1) for more information.

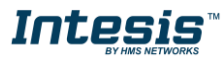

# <span id="page-23-0"></span>5.3.8 FanSpeed\_status (Multistate Input Object Type)

It indicates the fan speed status of the indoor unit.

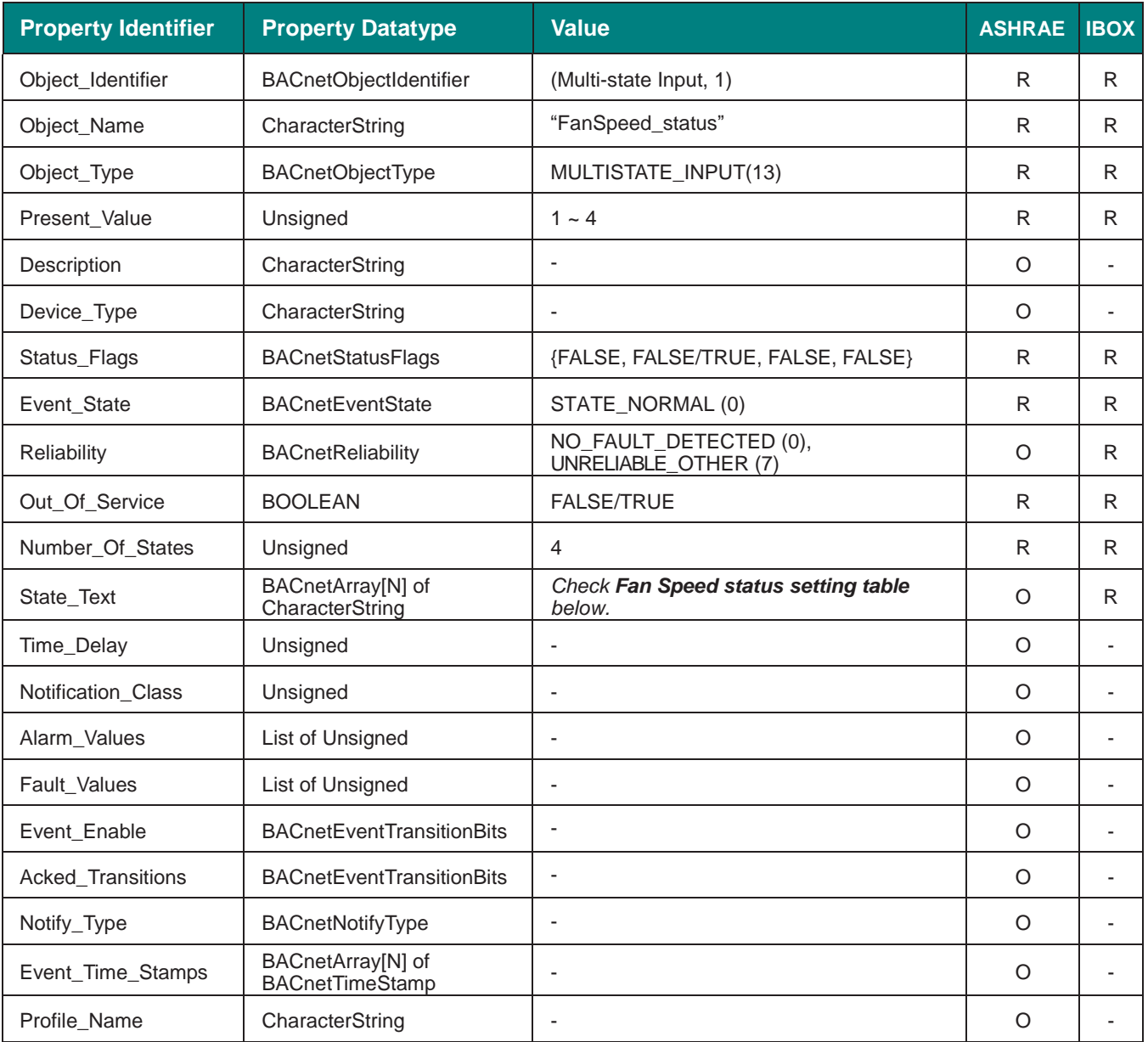

#### **Fan Speed status setting table**

Fan speed interpretation is possible using the value in the following correspondence table.

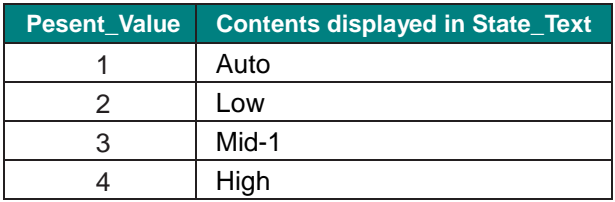

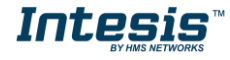

# <span id="page-24-0"></span>5.3.9 FanSpeed\_command (Multistate Output Object Type)

It allows control over the fan speed for the indoor unit.

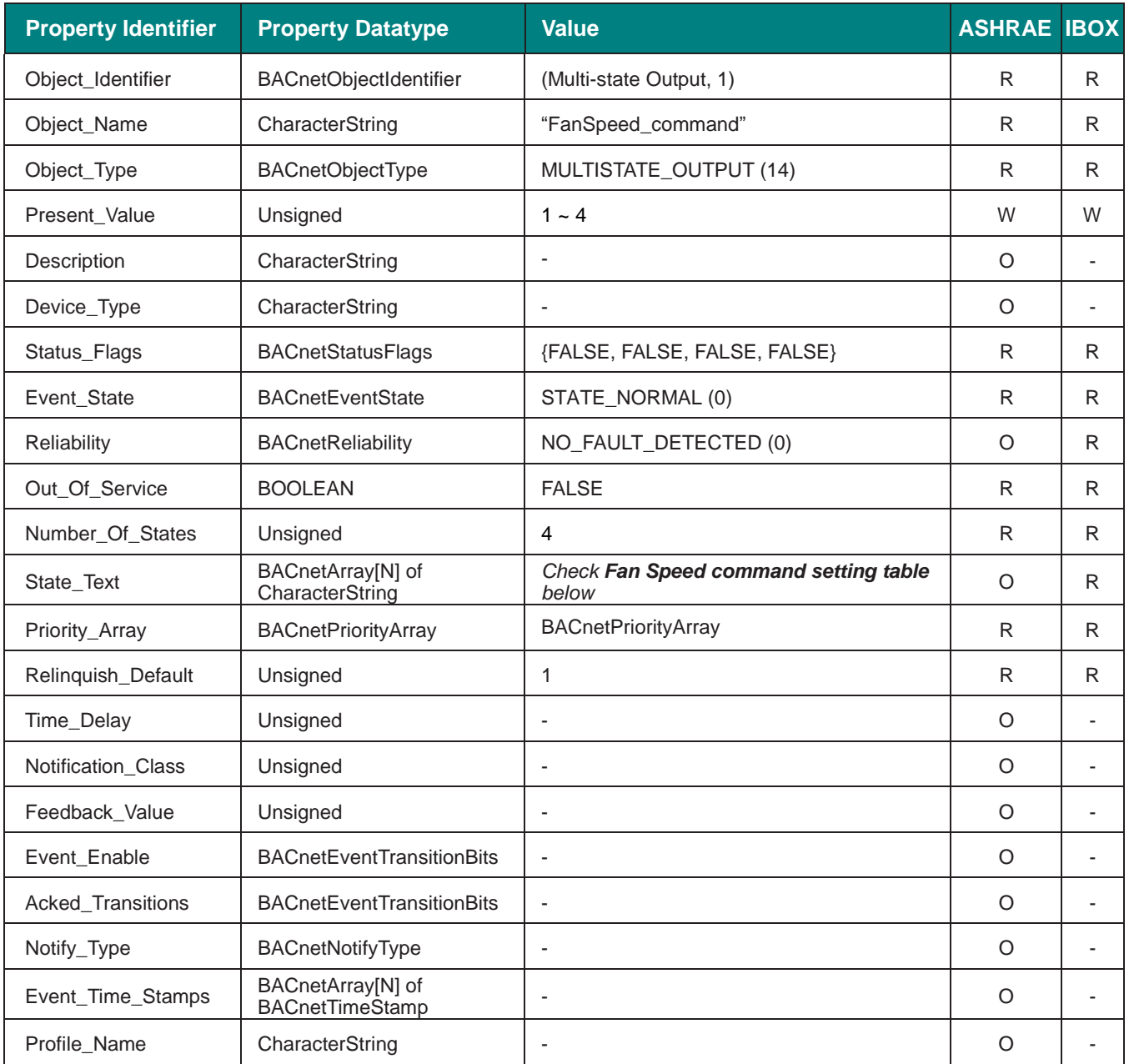

#### **Fan Speed command setting table**

Fan speed interpretation is possible using the value in the following correspondence table.

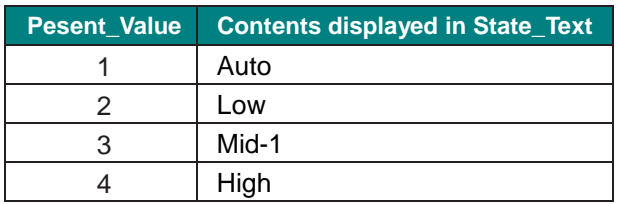

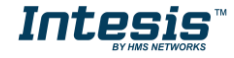

#### <span id="page-25-0"></span>5.3.10 AirDirectionUD\_status (Multistate Input Object Type)

It indicates the status of the vertical vane (Up/Down) for the indoor unit.

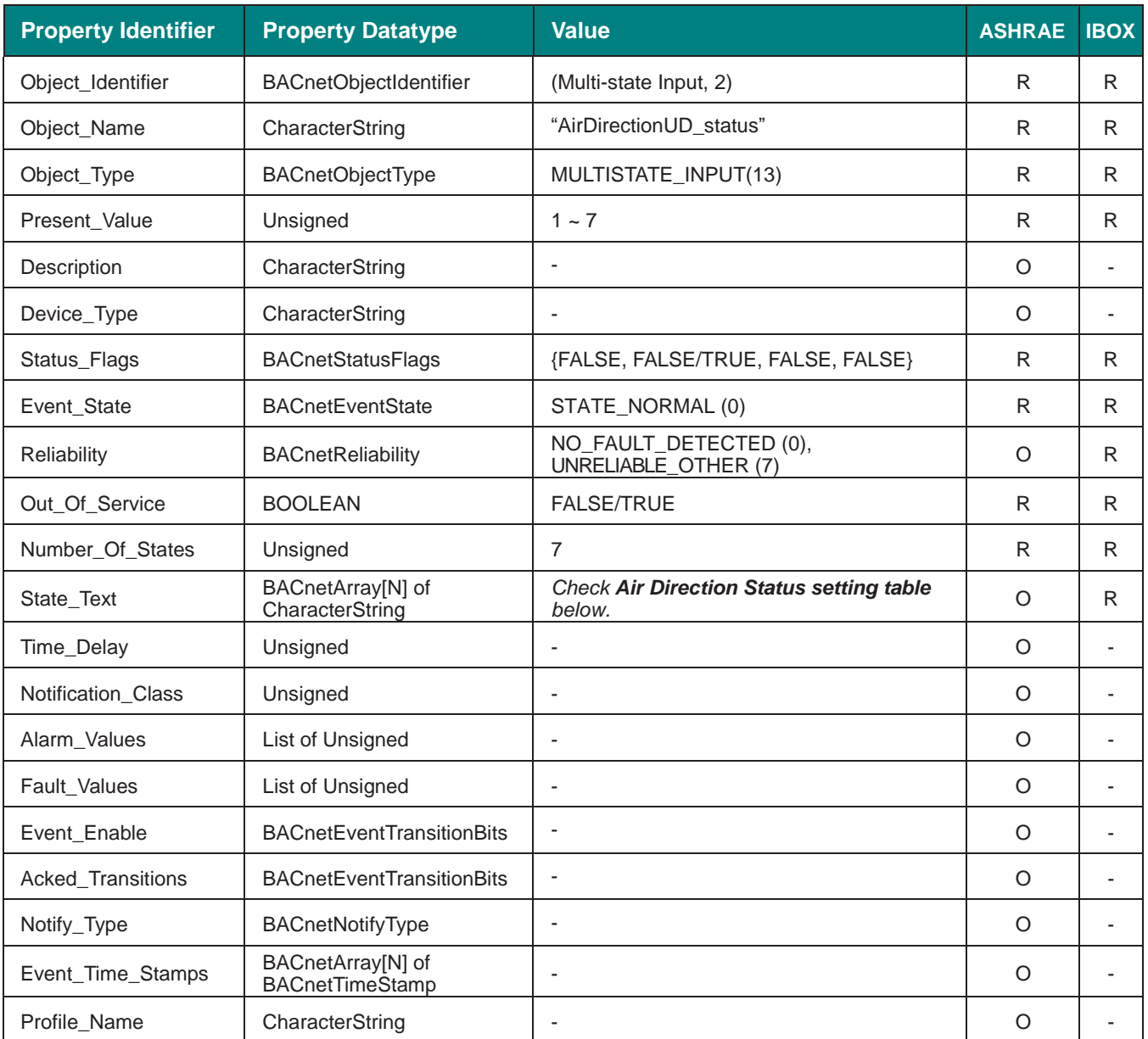

#### **Air direction Up/Down status setting table**

Air direction interpretation is possible using the value in the following correspondence table.

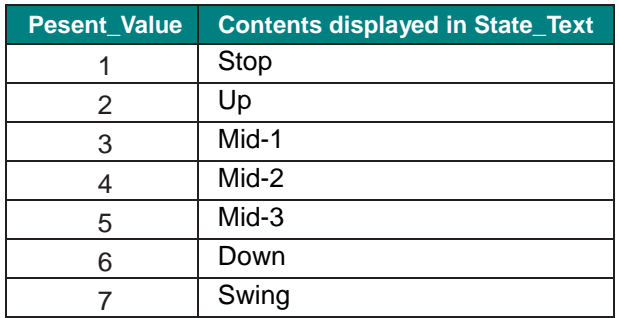

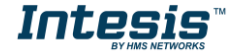

## <span id="page-26-1"></span><span id="page-26-0"></span>5.3.11 AirDirectionUD\_command (Multistate Output Object Type)

It allows control over the vertical air direction (Up/Down) for the indoor unit.

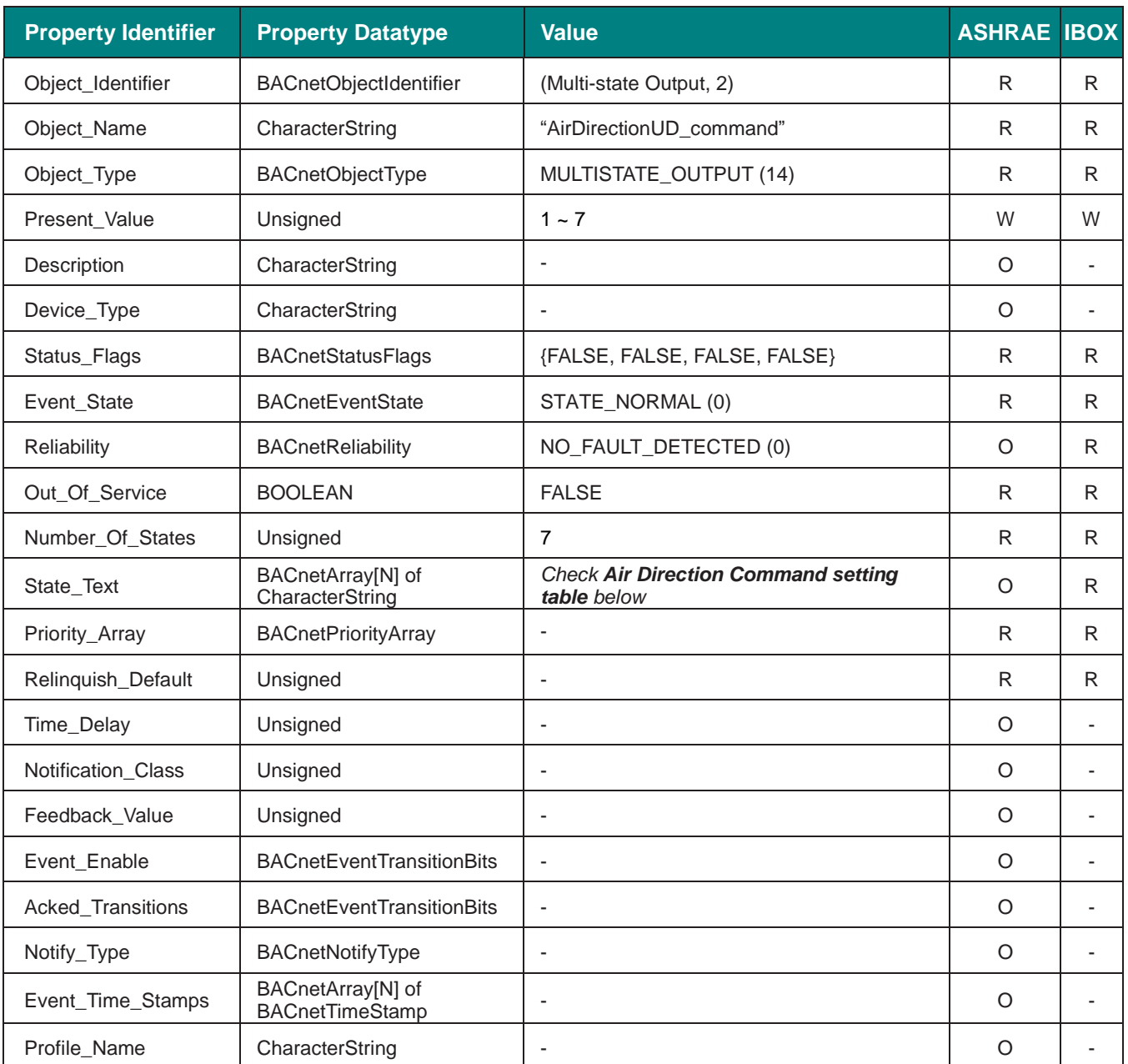

#### **Air direction Up/Down Command setting table**

Air direction commands can be set using the values in the following correspondence table.

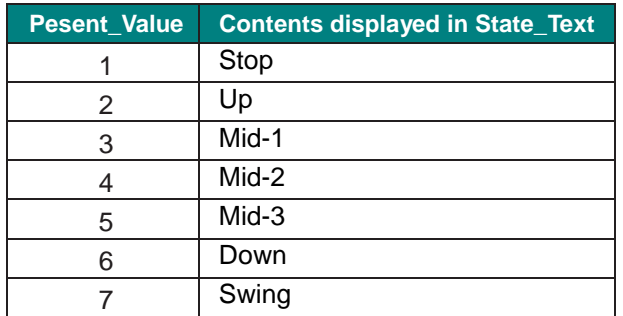

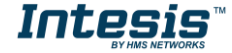

## 5.3.12 RoomTemperature (Analog Input Object Type)

It indicates the room temperature from the sensor in the indoor unit.

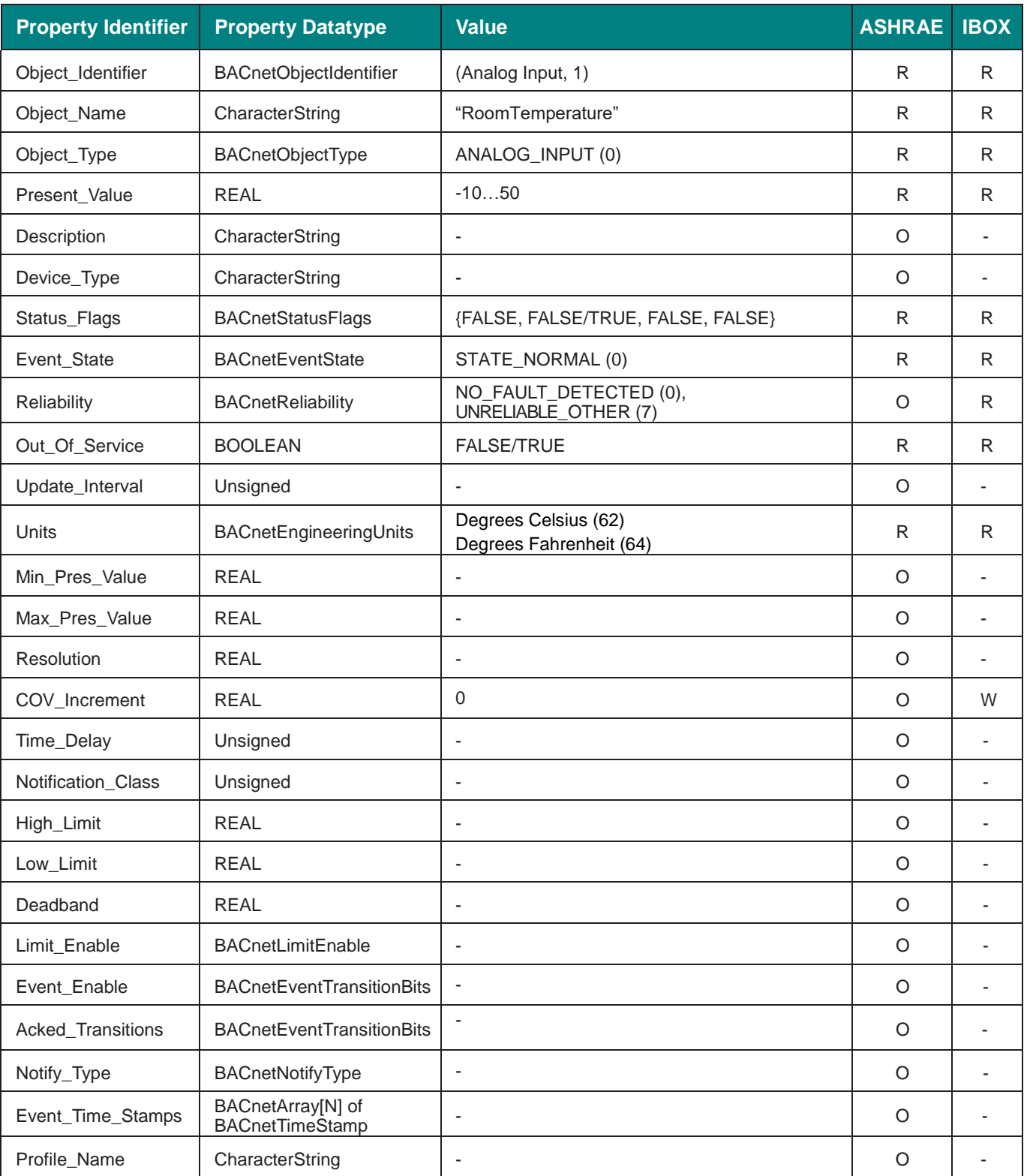

## <span id="page-28-1"></span><span id="page-28-0"></span>5.3.13 ErrorCode (Analog Input Object Type)

It indicates the current error present in the AC system.

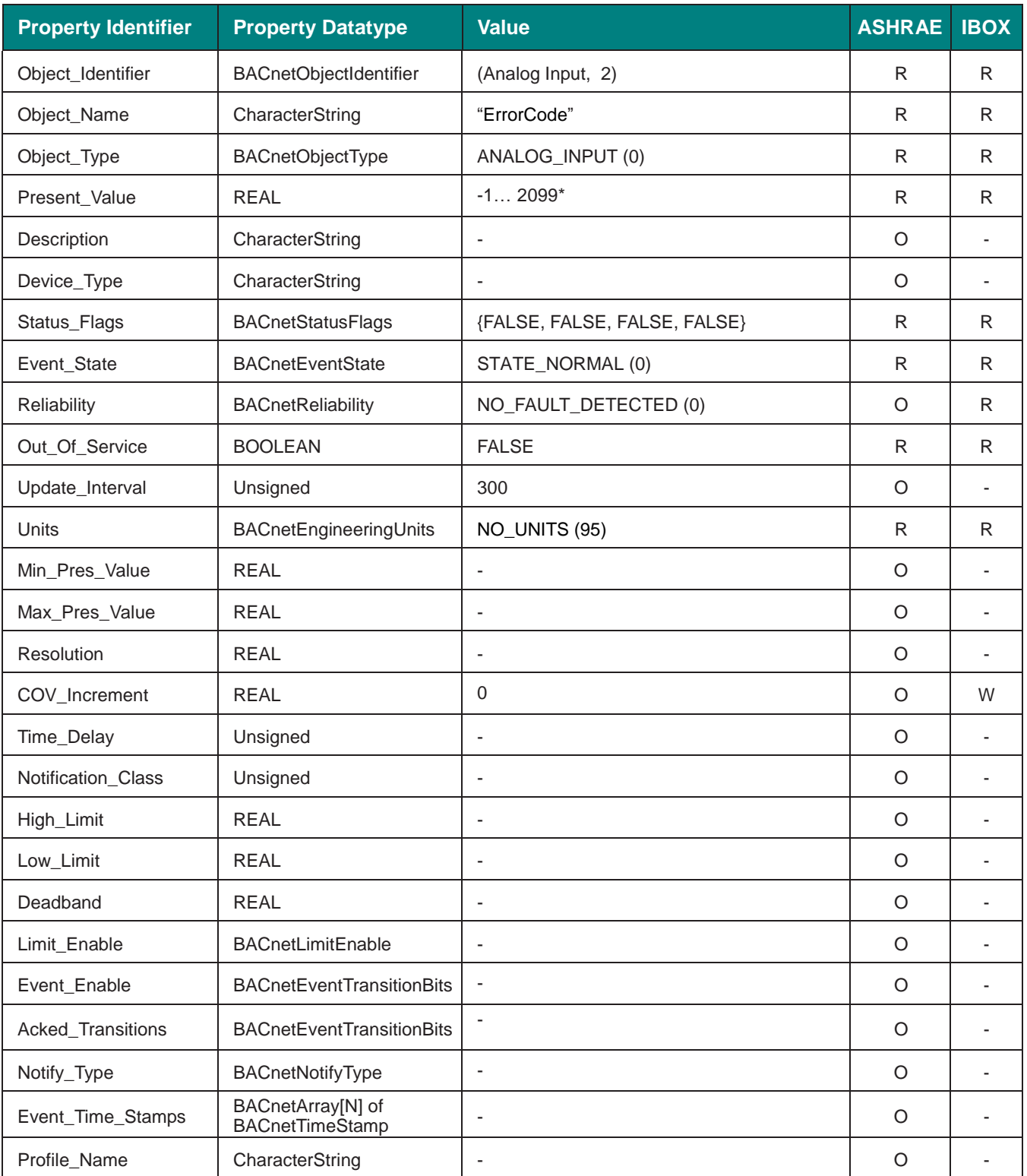

\* Check section [11](#page-53-1) for more information about each error code.

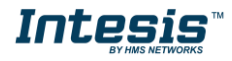

#### 5.3.14 ErrorCodeM (Multistate Input Object Type)

It indicates the current error present in the AC system.

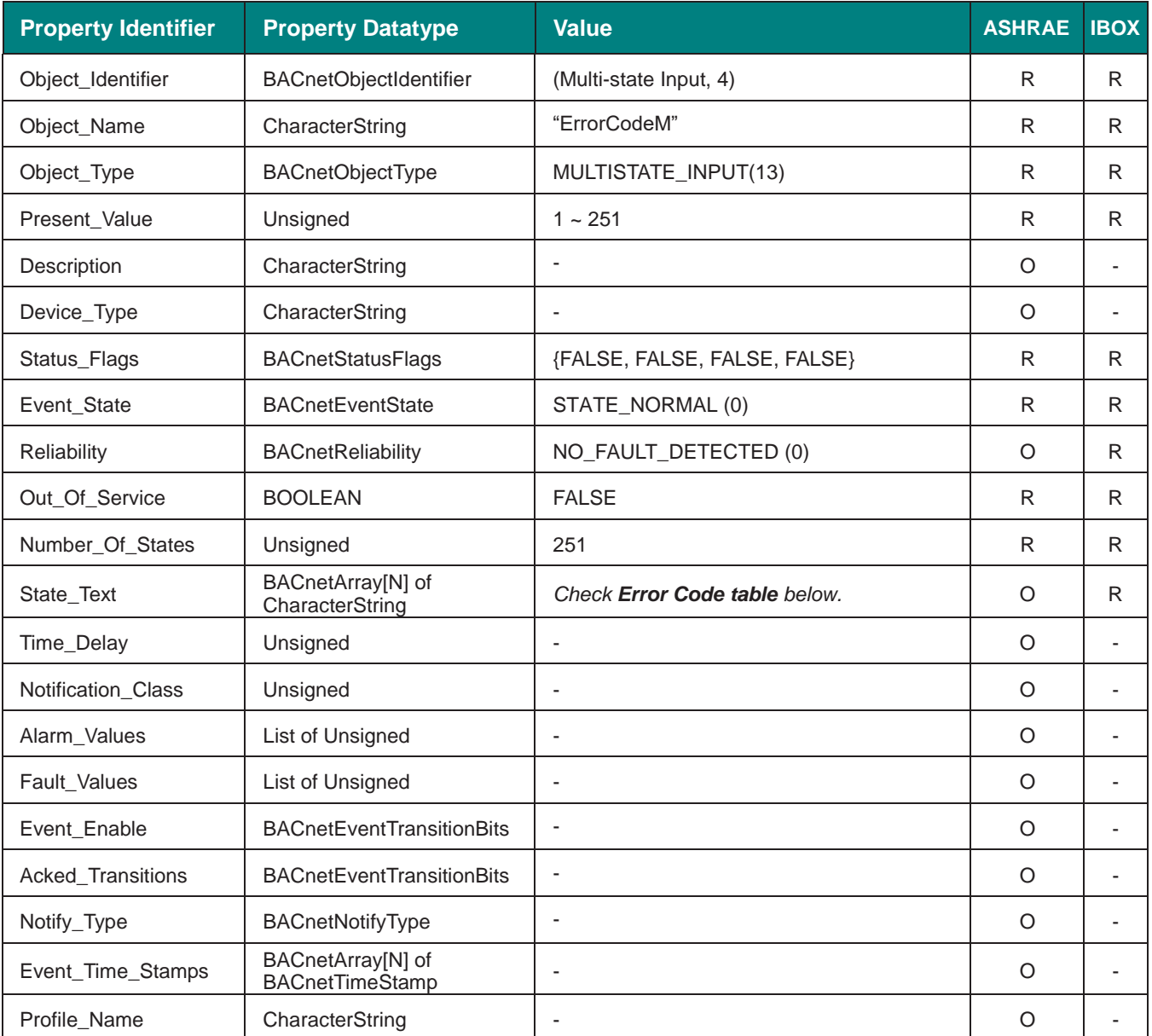

## **Error Code table**

In the table below you will find the error correspondence value.

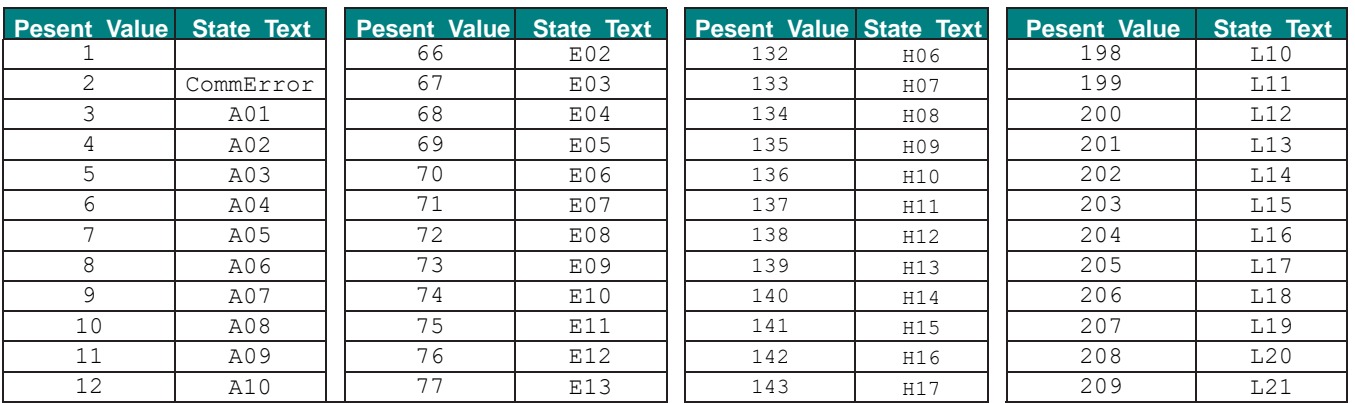

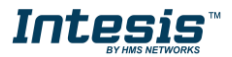

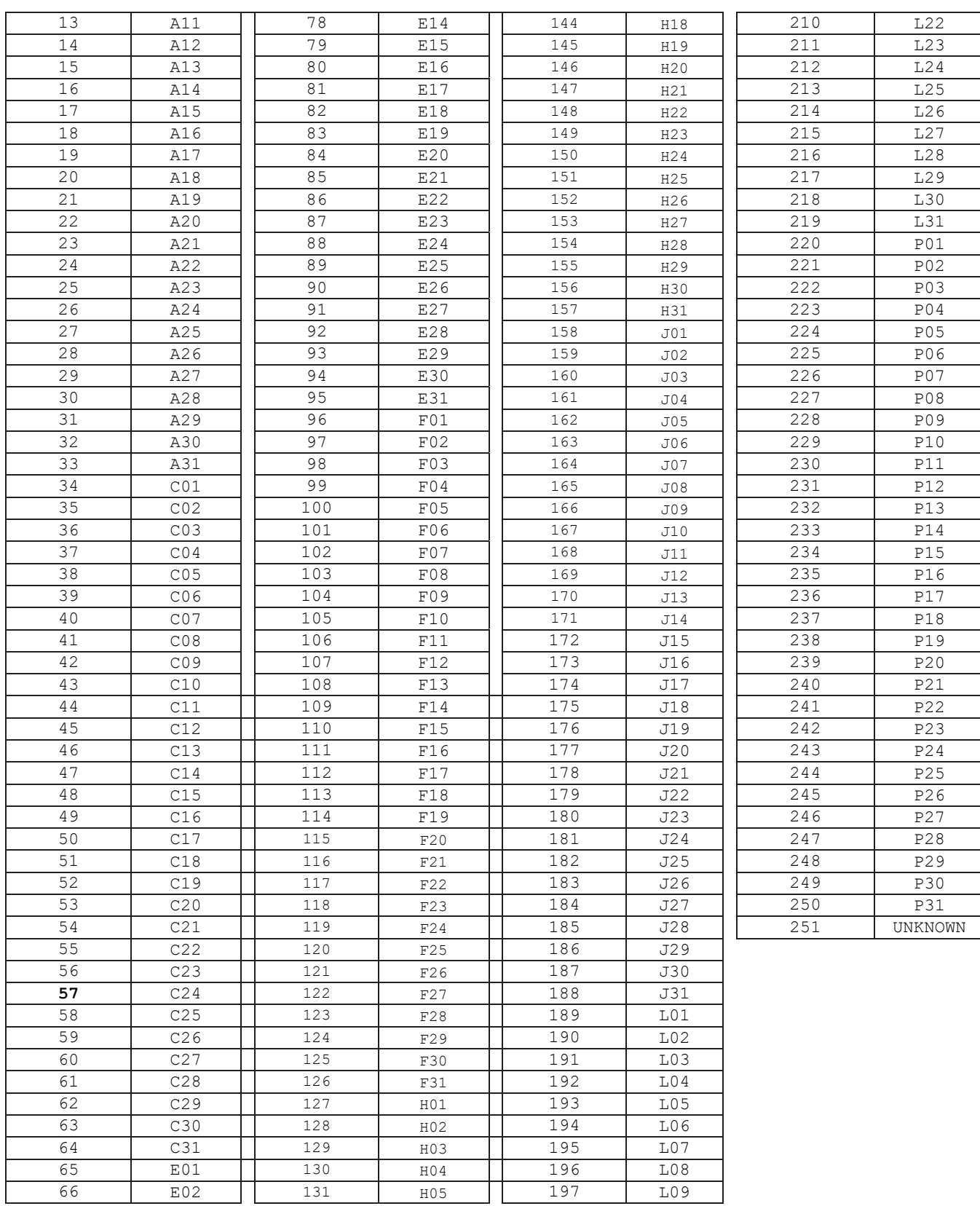

Check section [11](#page-53-1) for more information about each error code.

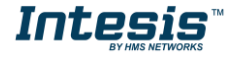

## <span id="page-31-0"></span>5.3.15 ErrorActive (Binary Input Object Type)

It indicates if there is an active error in the indoor unit.

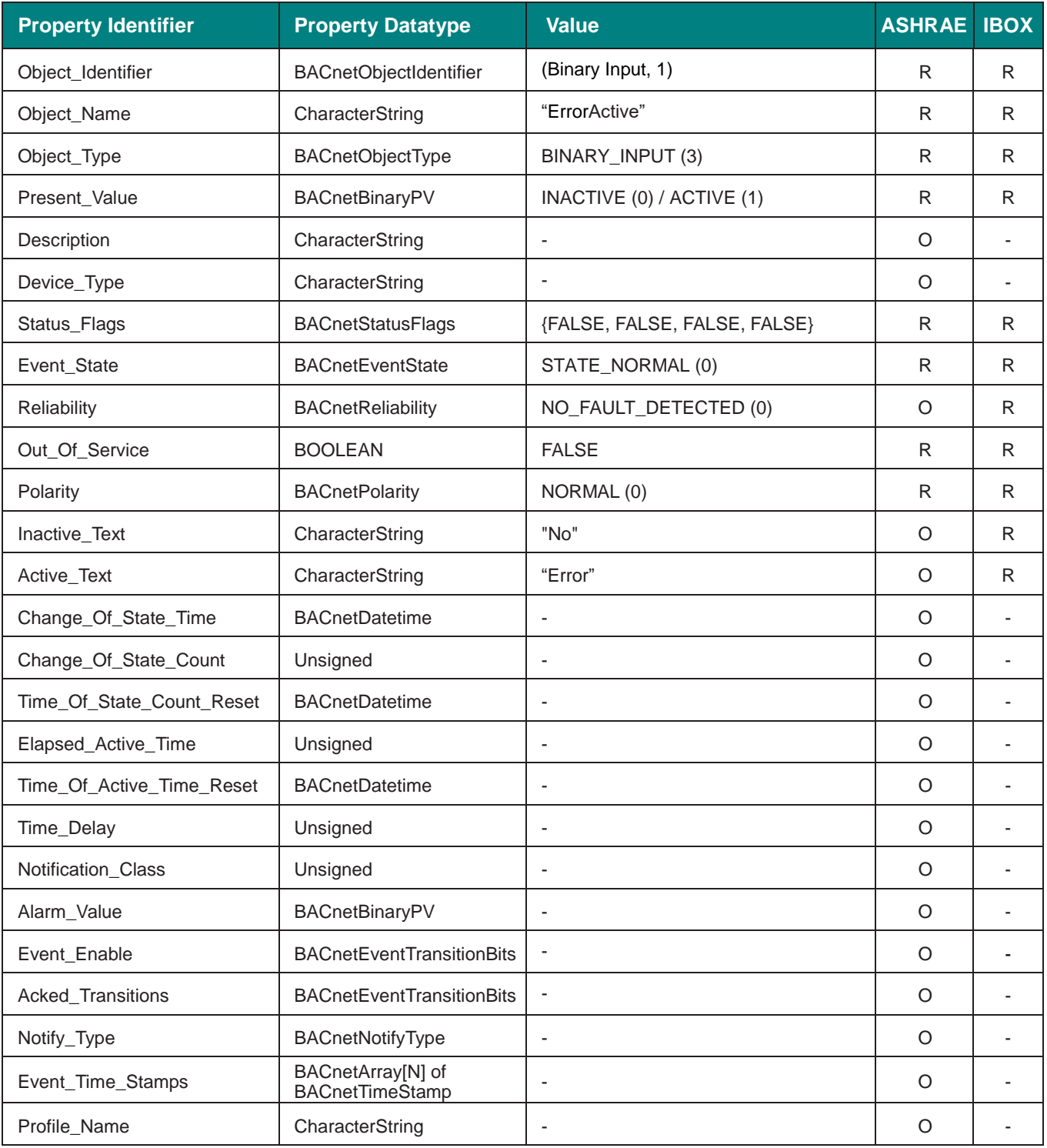

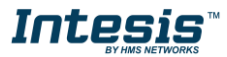

## <span id="page-32-1"></span><span id="page-32-0"></span>5.3.16 OnTimeCounter (Analog Value Object Type)

It indicates the amount of time the units have been running..

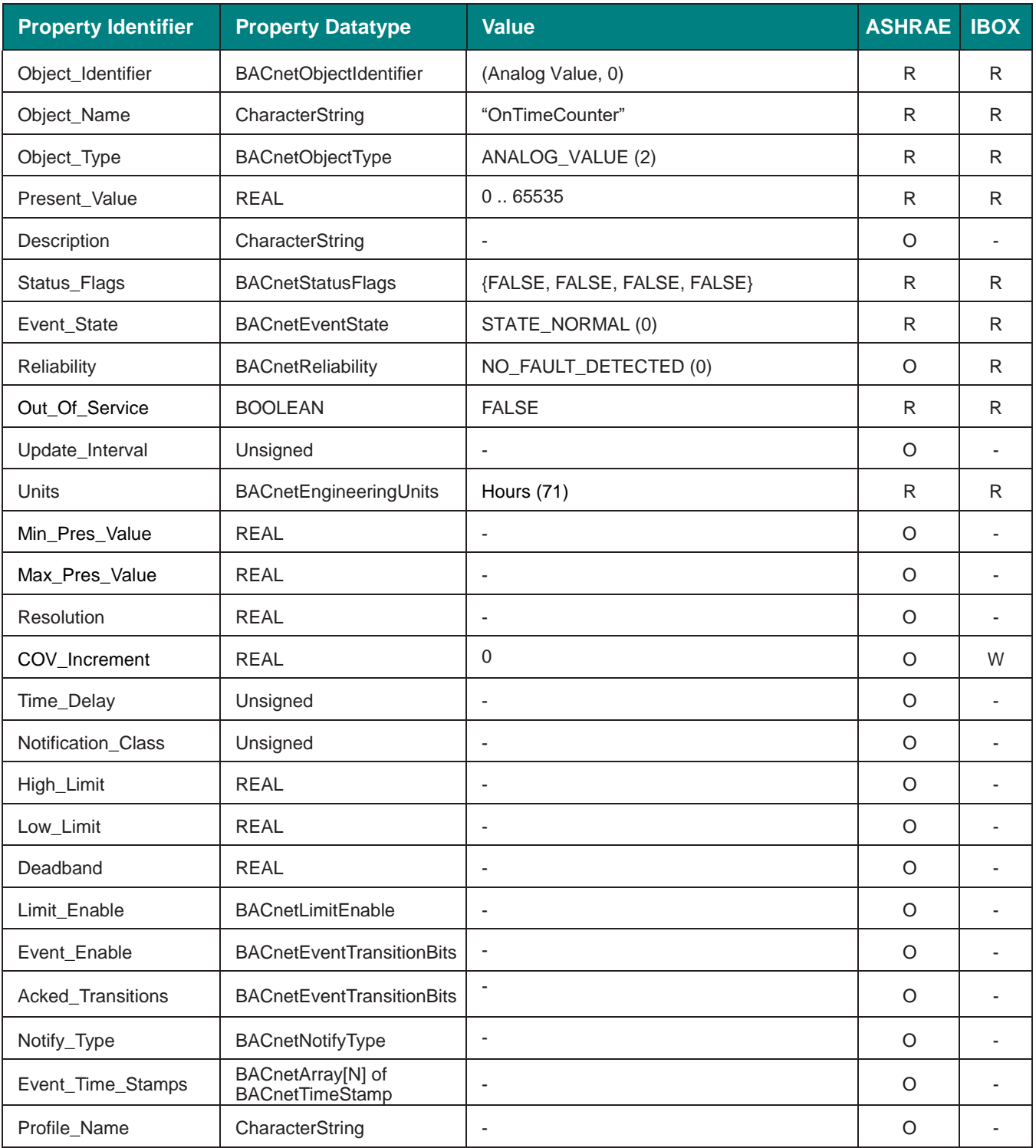

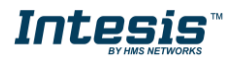

## <span id="page-33-0"></span>5.3.17 FilterSign (Binary Input Object Type)

It indicates the status for the filter, if in error or not.

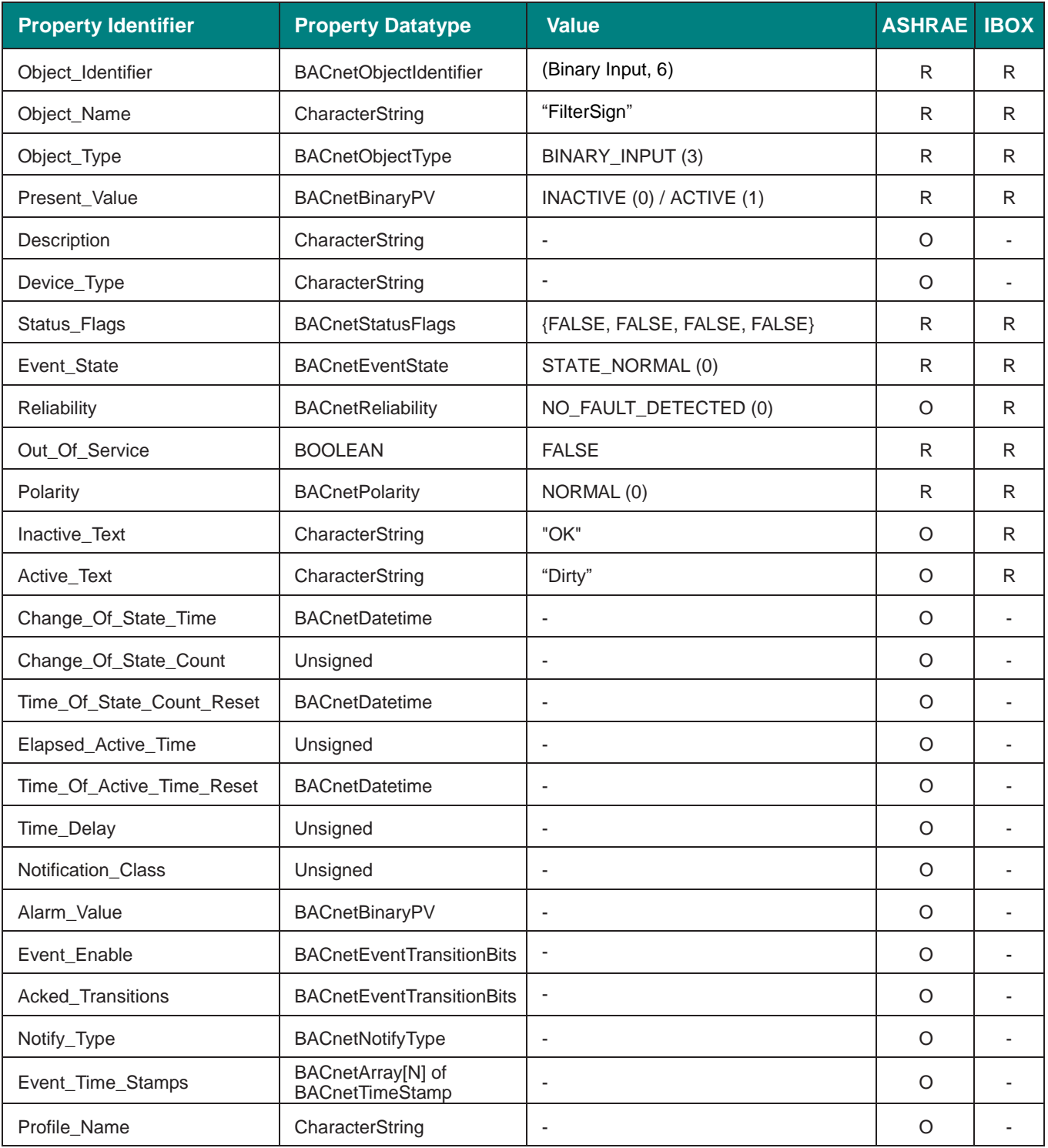

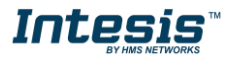

# <span id="page-34-0"></span>5.3.18 FilterReset (Binary Output Object Type)

It resets the filter signal.

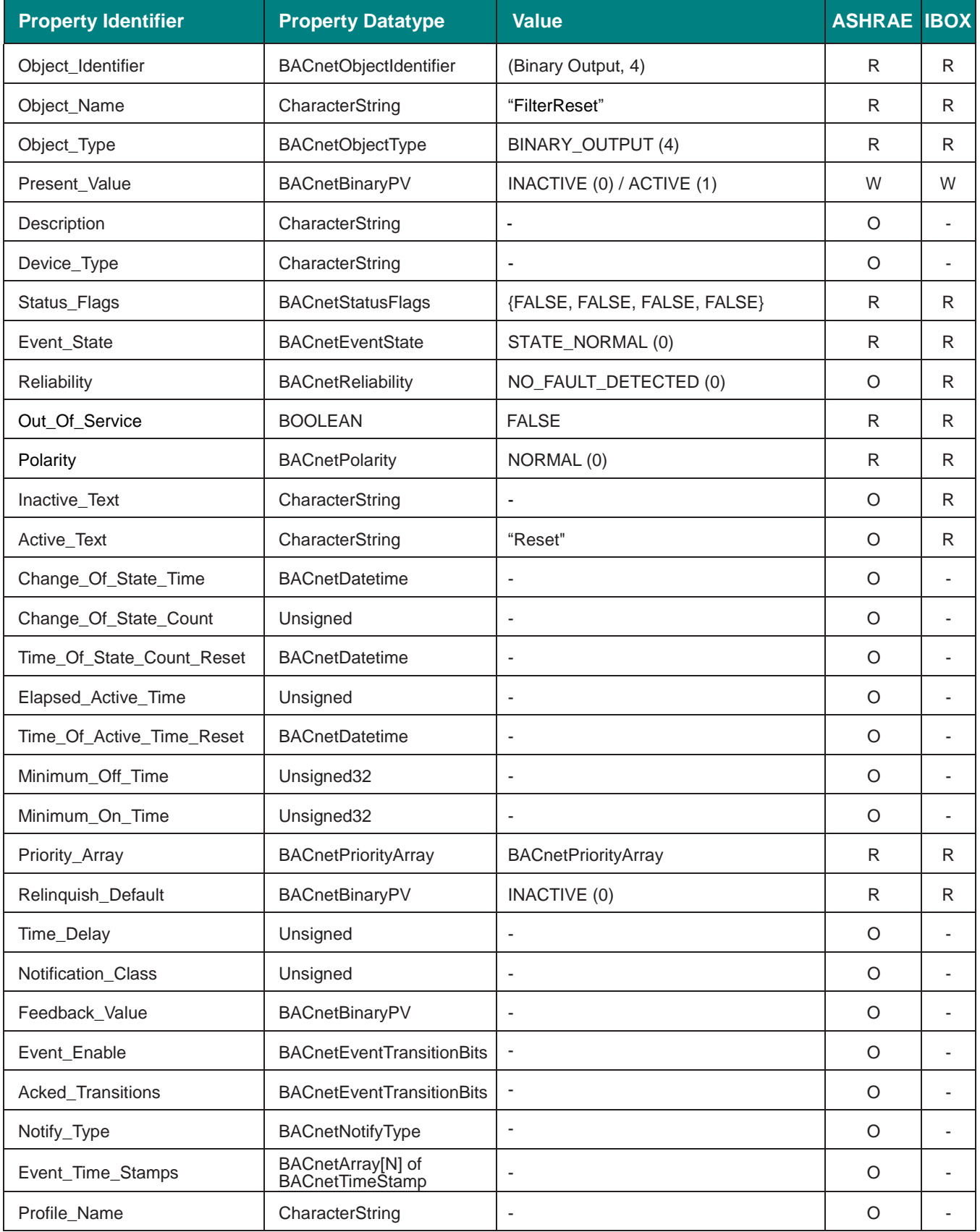

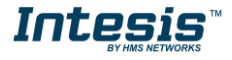

## <span id="page-35-0"></span>5.3.19 Occupancy (Multistate Value Object Type)

It indicates the use or not of the occupancy function. Check sectio[n 7.4](#page-48-4) for more information.

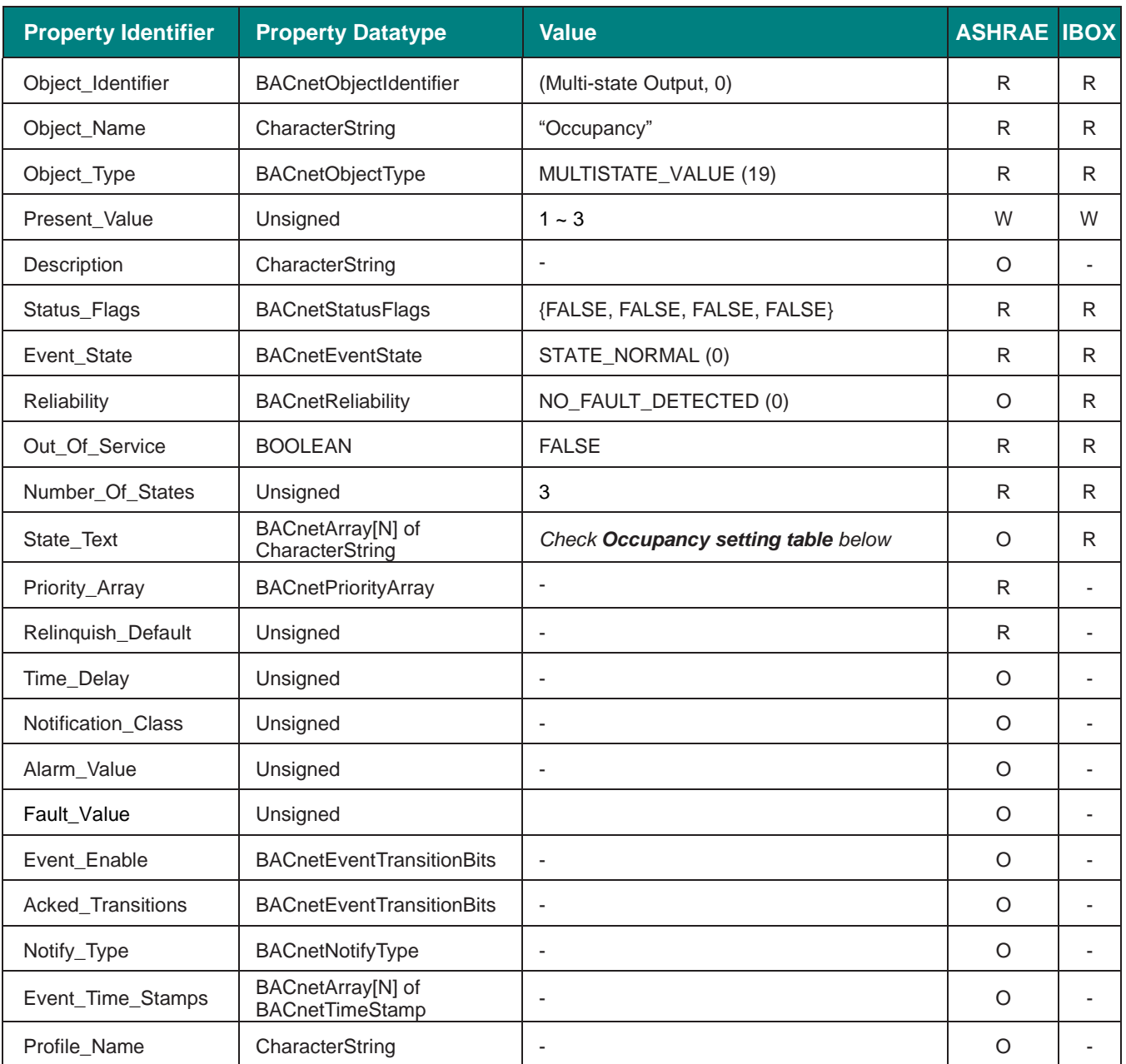

#### **Occupancy values table**

Check possible Occupancy values in the following correspondence table.

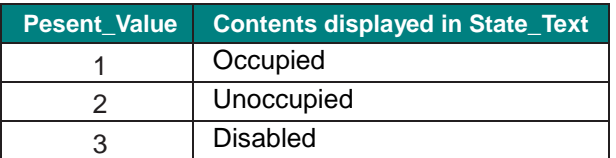

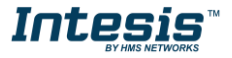

## <span id="page-36-0"></span>5.3.20 OccupiedCoolSetPoint (Analog Value Object Type)

It indicates the current Setpoint when Cool mode is selected and Occupancy is enabled and the room is occupied. Check section [7.4](#page-48-4) for more information.

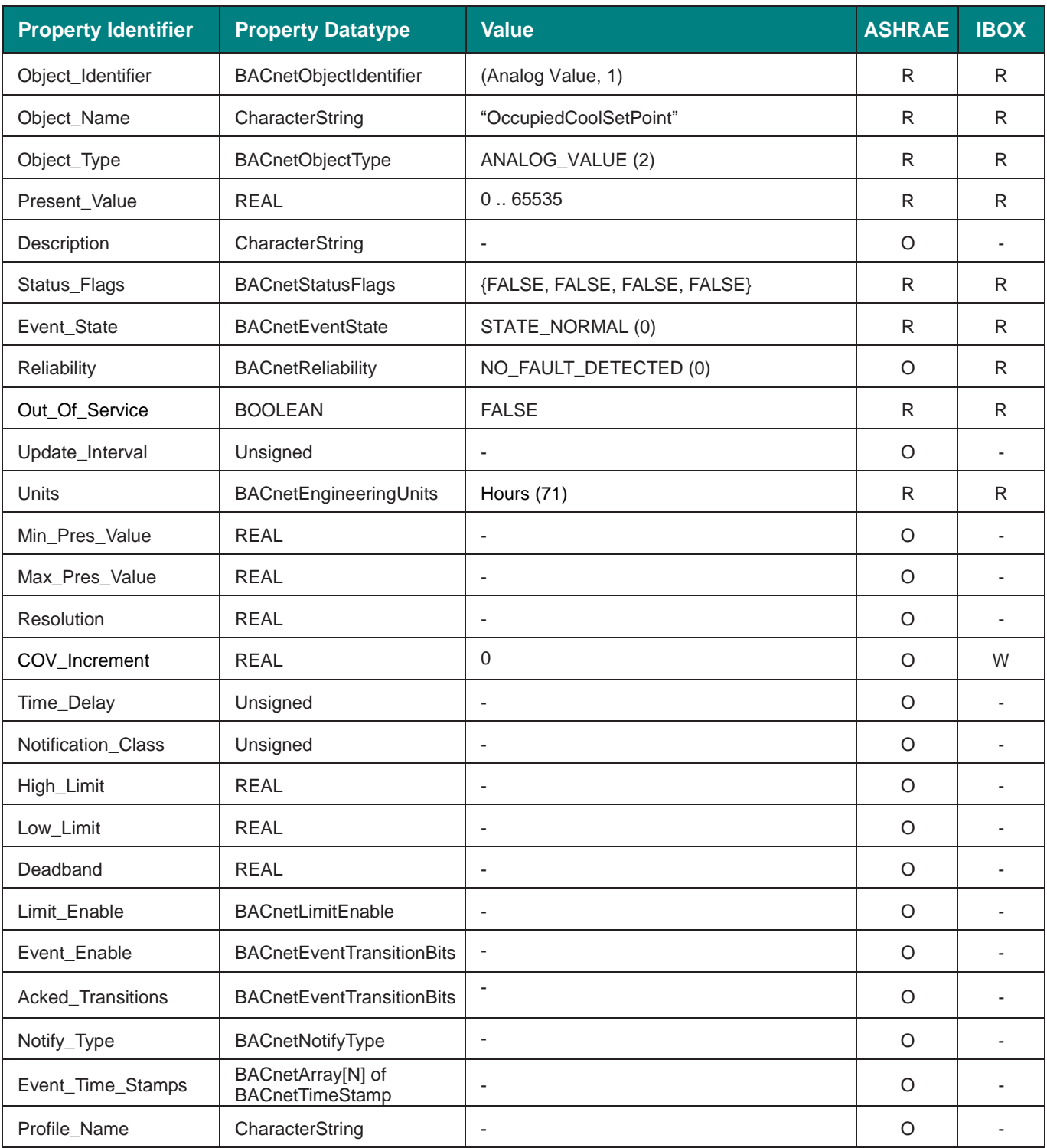

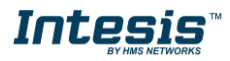

## <span id="page-37-0"></span>5.3.21 OccupiedHeatSetPoint (Analog Value Object Type)

It indicates the current Setpoint when Heat mode is selected and Occupancy is enabled and the room is occupied. Check section [7.4](#page-48-4) for more information.

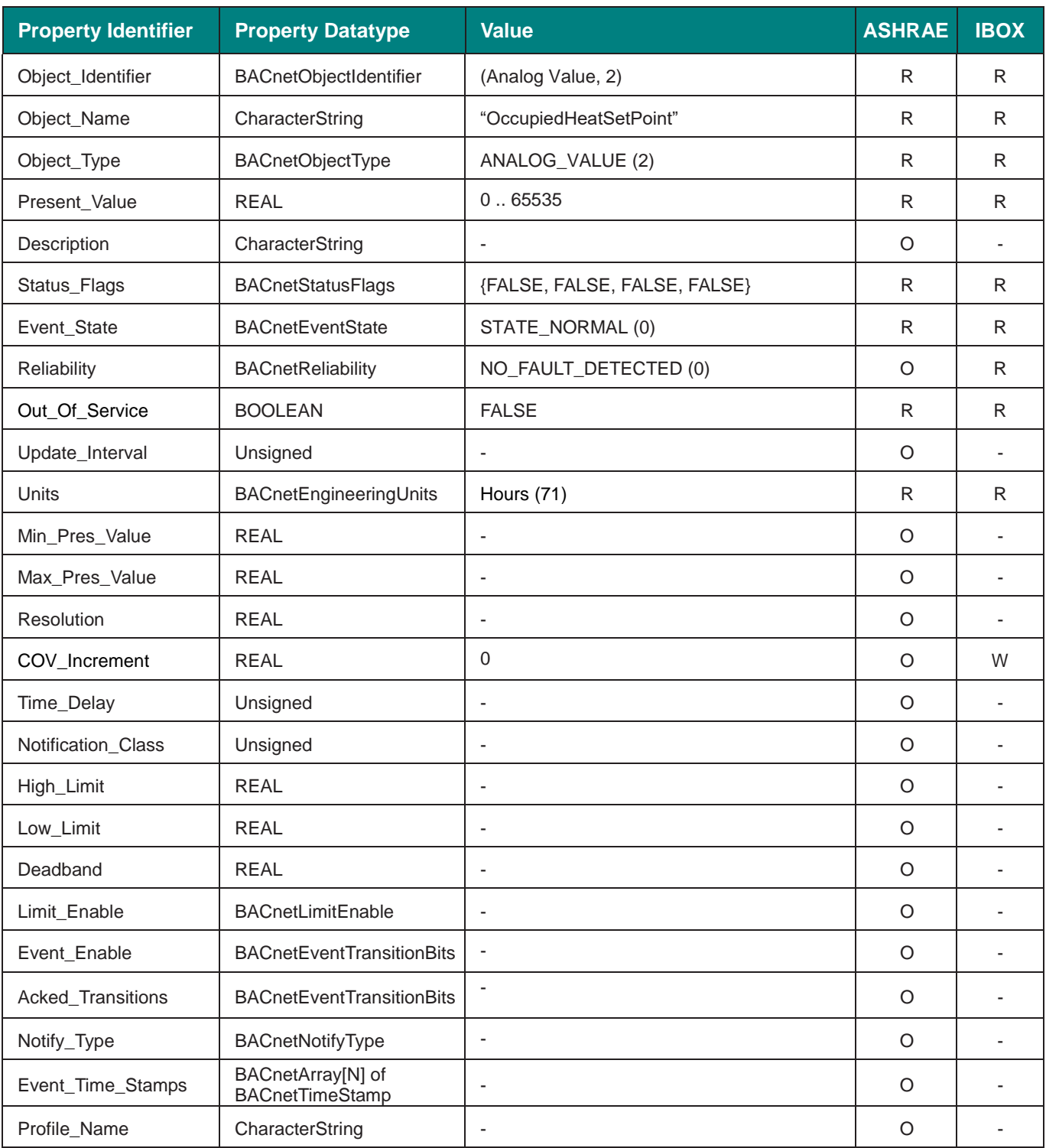

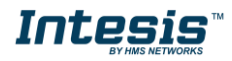

### 5.3.22 UnoccupiedCoolSetPoint (Analog Value Object Type)

It indicates the current Setpoint when Cool mode is selected and Occupancy is enabled and the room is unoccupied. Check section [7.4](#page-48-4) for more information.

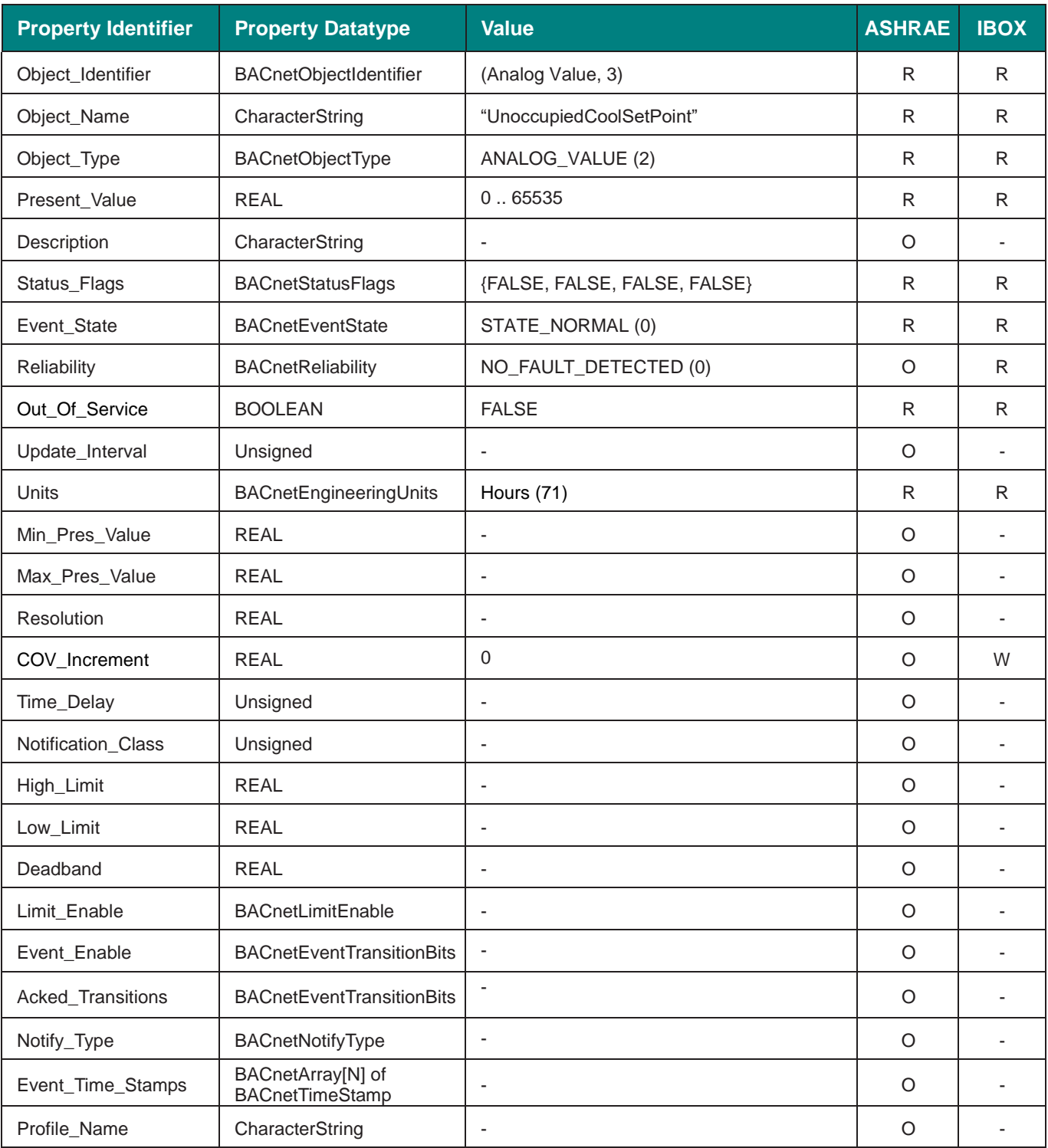

<span id="page-38-0"></span>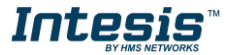

### <span id="page-39-0"></span>5.3.23 UnoccupiedHeatSetPoint (Analog Value Object Type)

It indicates the current Setpoint when Heat mode is selected and Occupancy is enabled and the room is unoccupied. Check section [7.4](#page-48-4) for more information.

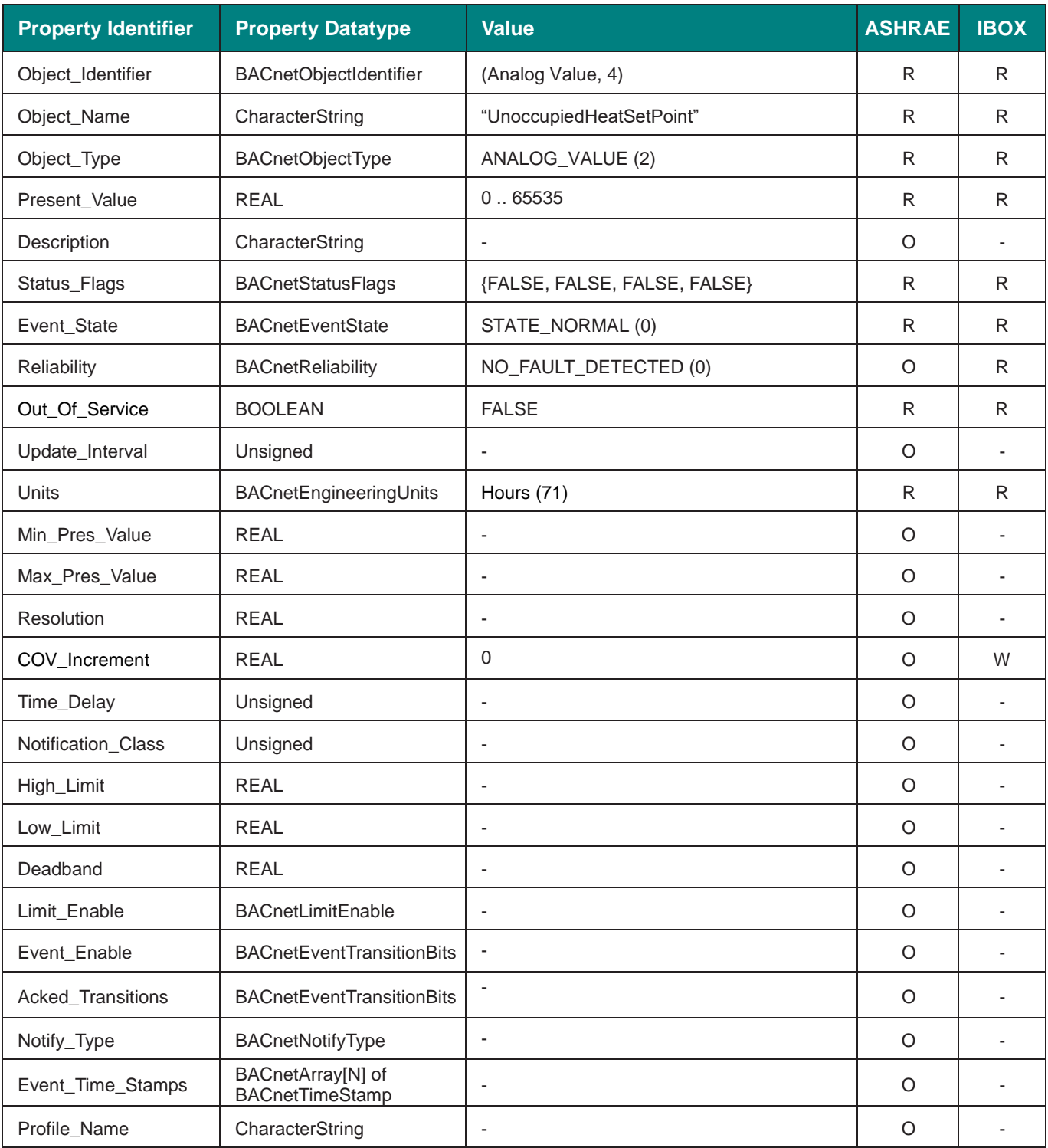

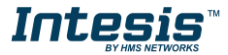

#### <span id="page-40-0"></span>5.3.24 OccupancyContinuousCheck (Binary Value Object Type)

It indicates if the system is continuously checking the setpoint and occupancy conditions. Check section [7.4](#page-48-4) for more information.

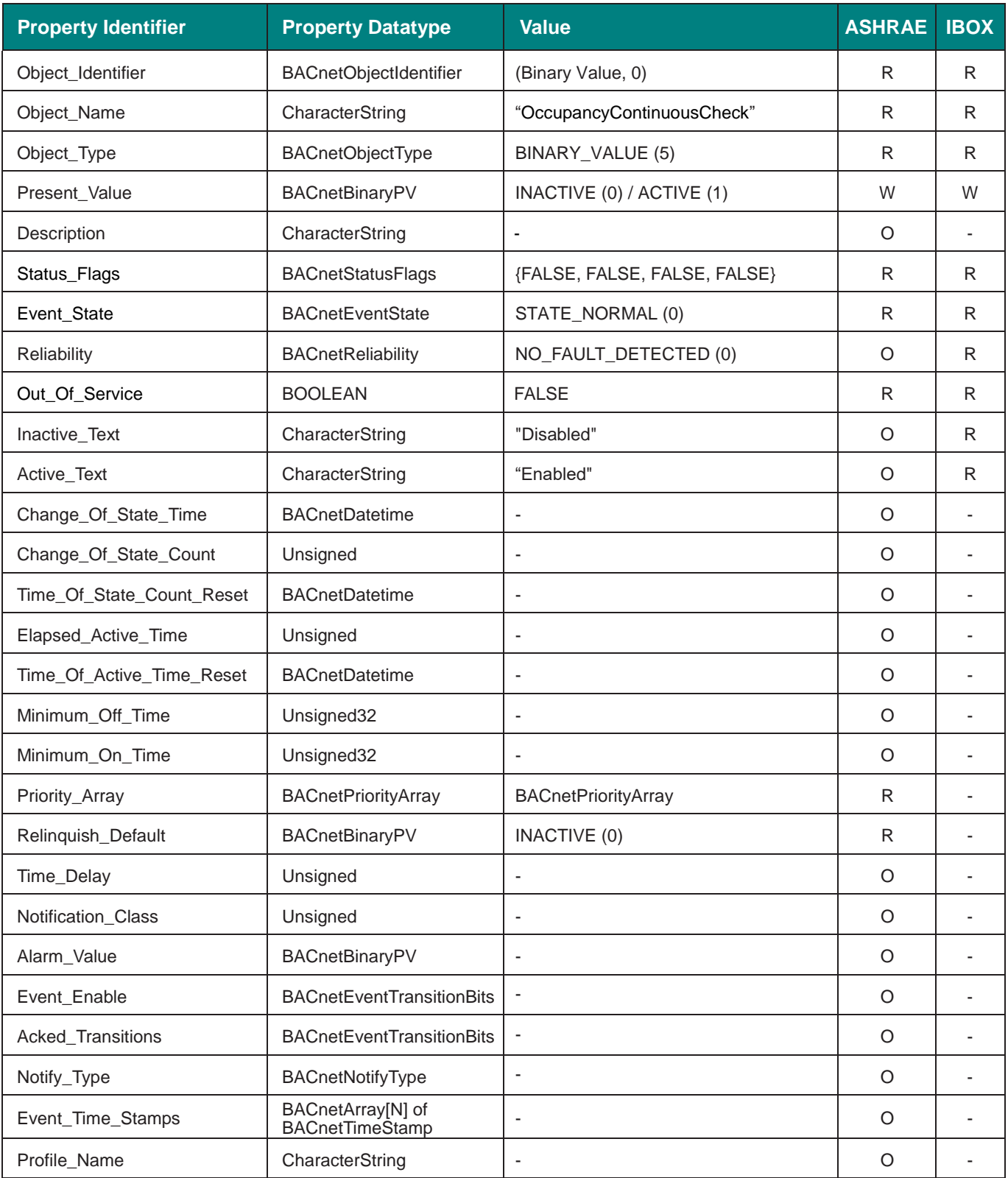

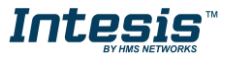

#### <span id="page-41-0"></span>5.3.25 UnoccupiedDeadbandAction (Binary Value Object Type)

It indicates the action to be performed by the system when Unoccupancy is enabled and Room Temperature is within the deadband. Check section [7.4](#page-48-4) for more information.

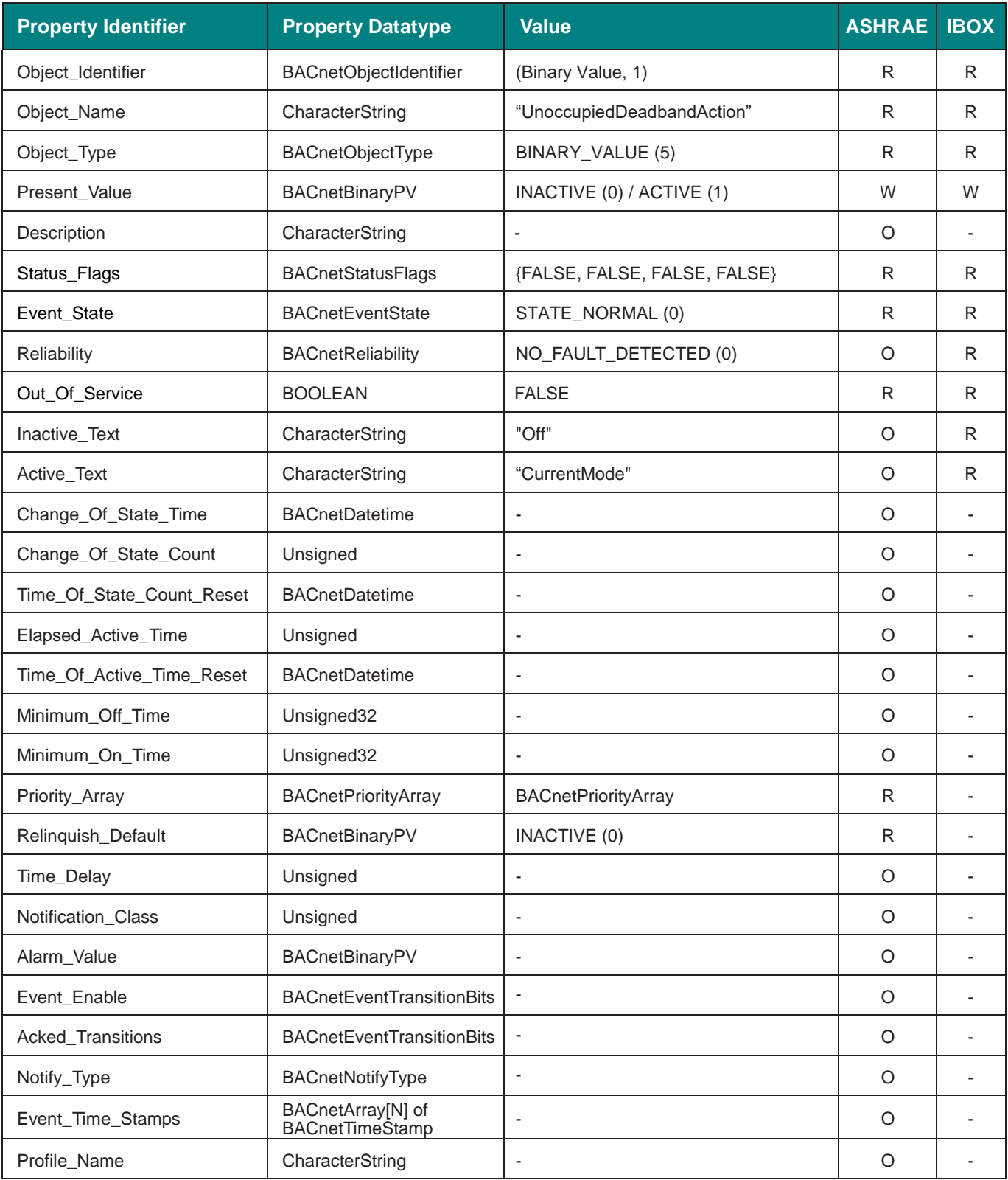

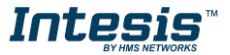

### <span id="page-42-0"></span>5.3.26 RemoteControllerProhibit\_status (Multistate Input Object Type)

It indicates the current error present in the AC system.

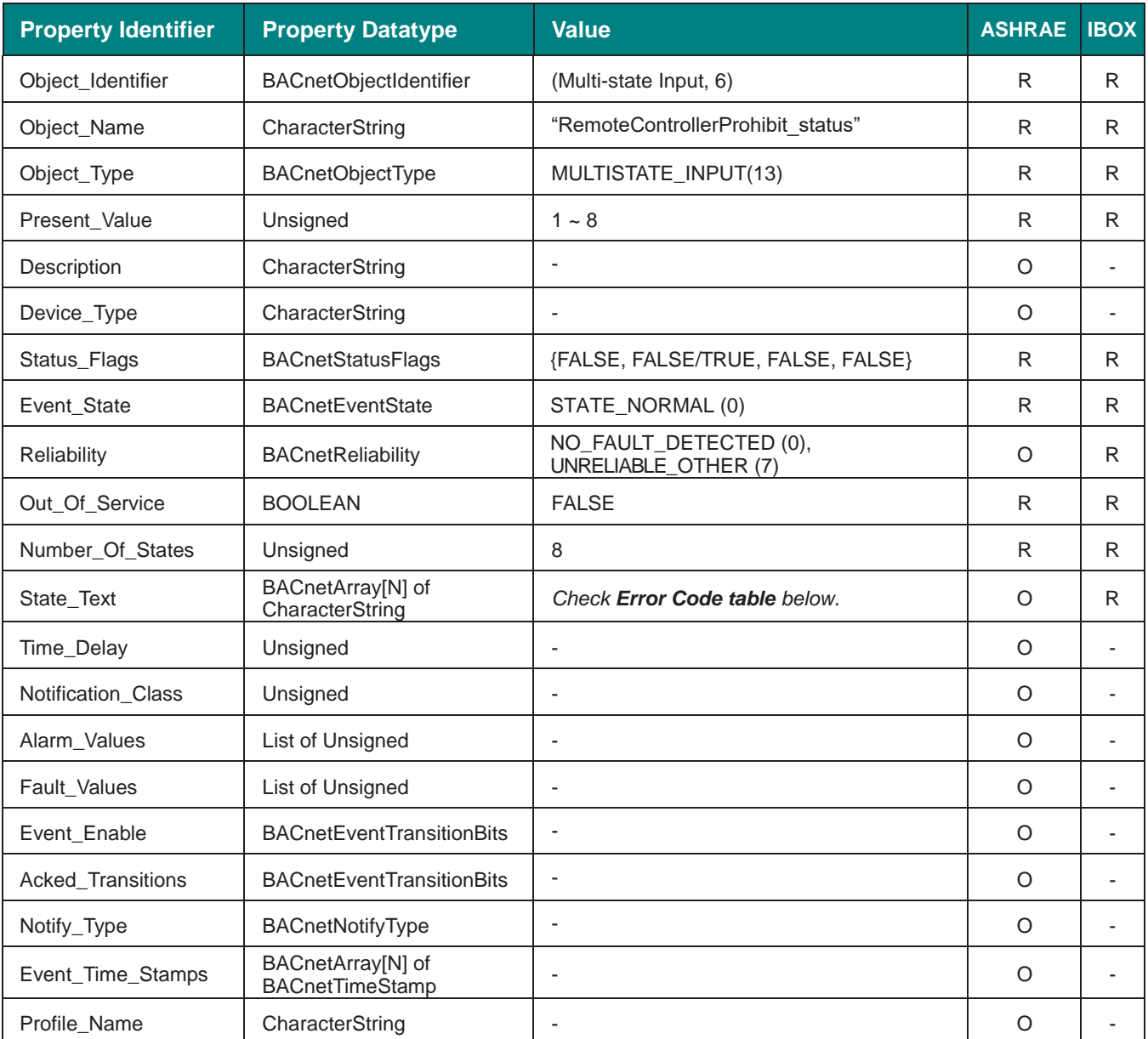

#### **Remote Controller Prohibit status**

<span id="page-42-1"></span>In the table below you will find the prohibition correspondence value.

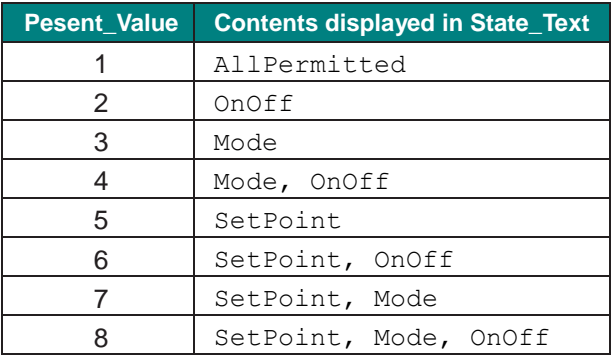

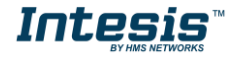

# <span id="page-43-0"></span>5.3.27 RemoteControllerProhibit\_command (Multistate Output Object Type)

It allows control over the indoor unit's mode.

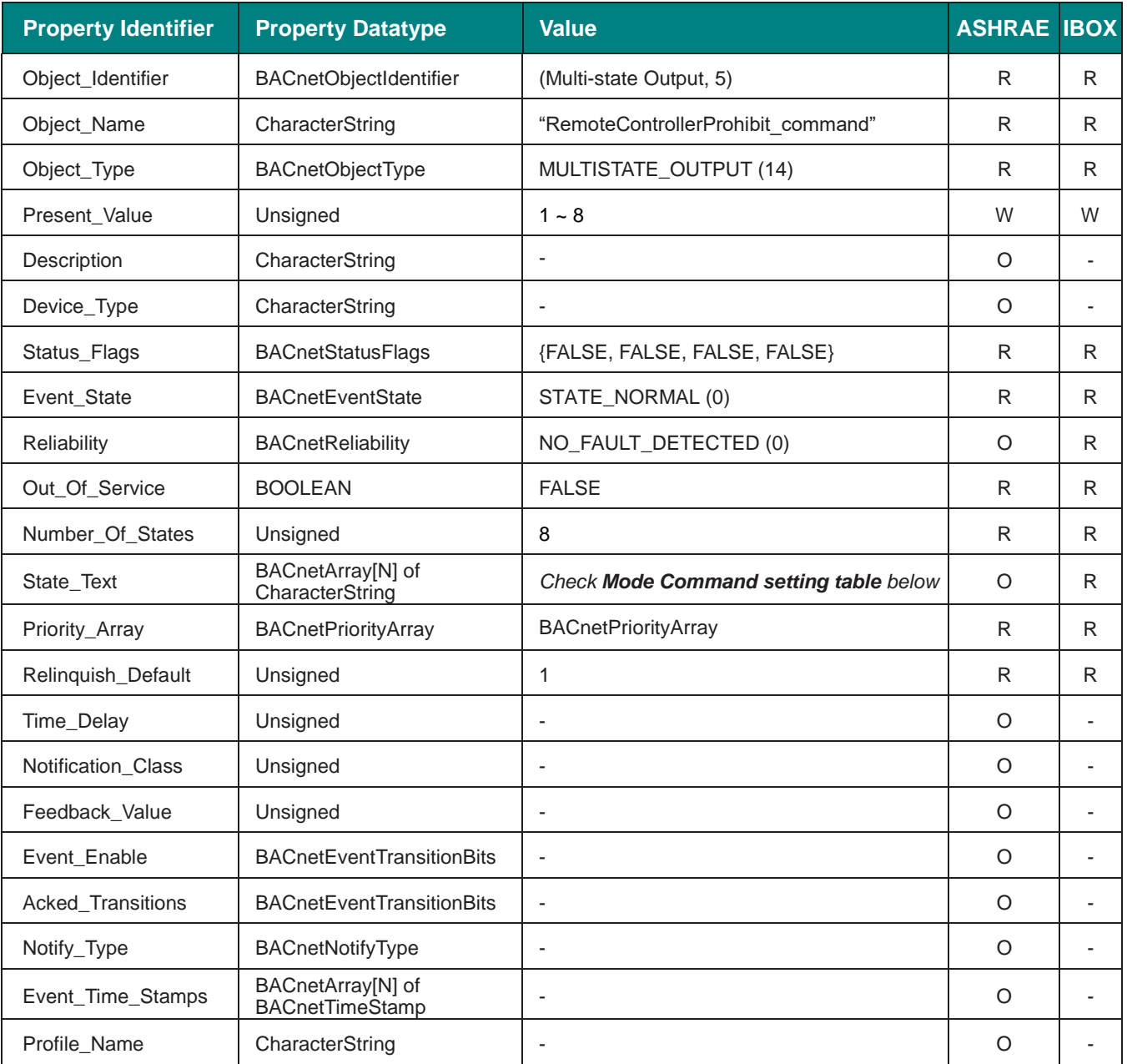

## **Remote Controller Prohibit command**

In the table below you will find the prohibition correspondence value.

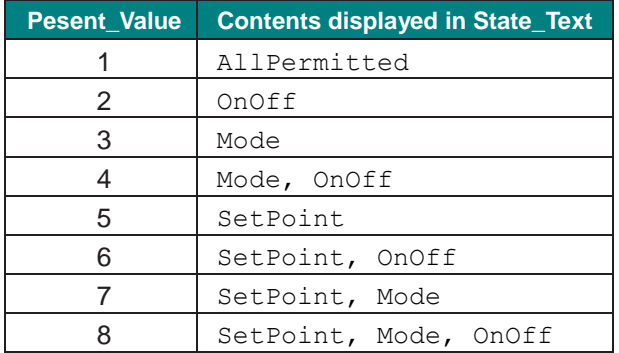

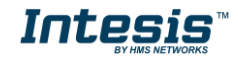

# 5.3.28 RuntimeModeRestriction (Multistate Input Object Type)

It indicates the current error present in the AC system.

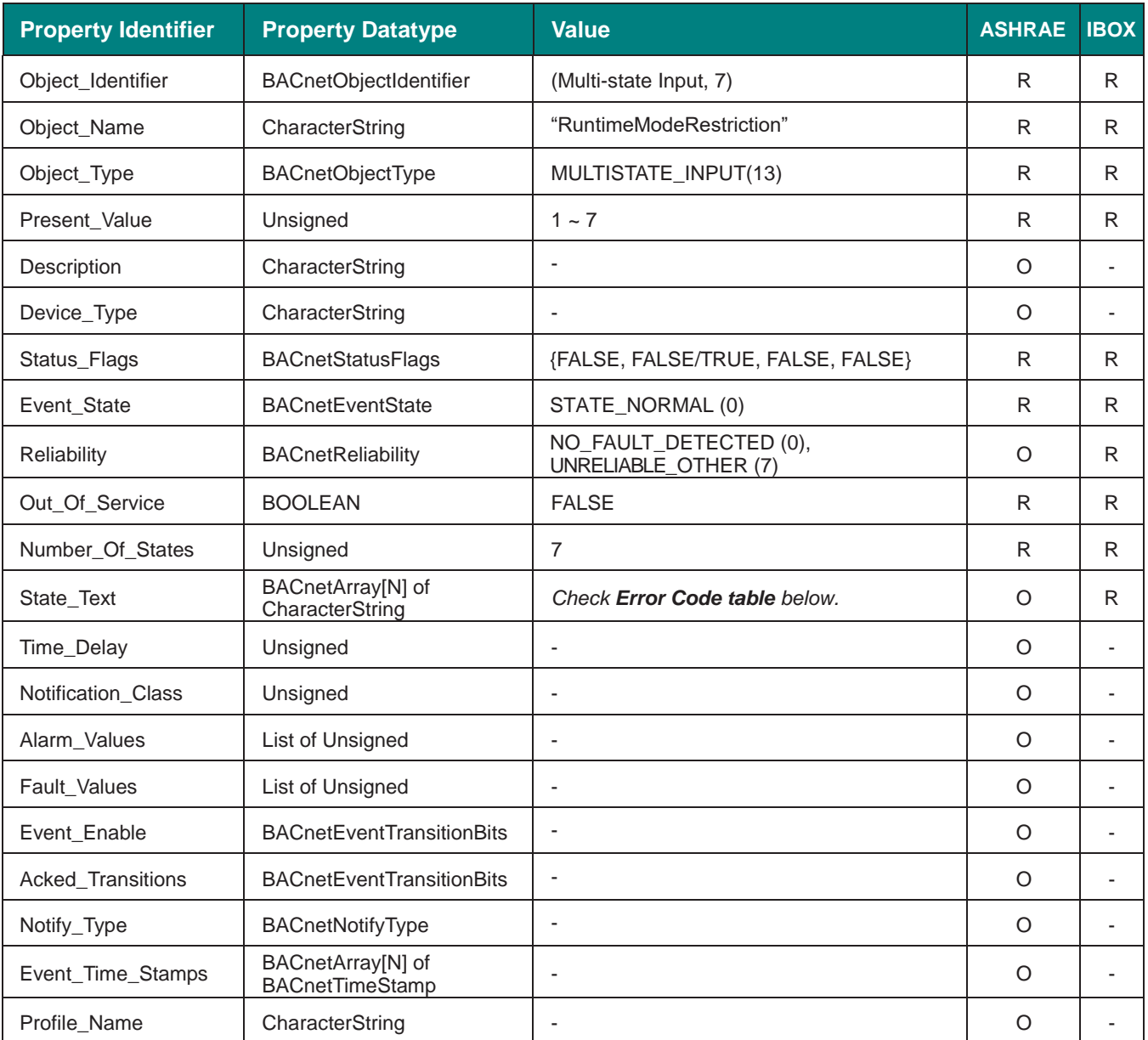

#### **Runtime Mode Restriction**

In the table below you will find the restriction correspondence value.

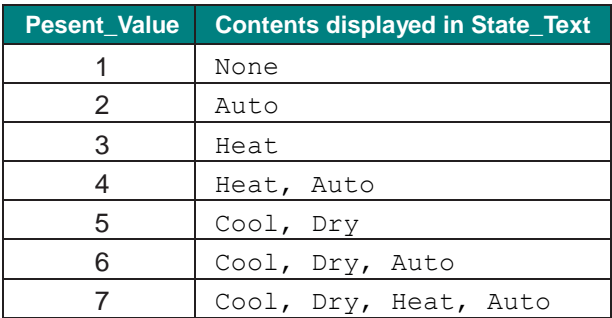

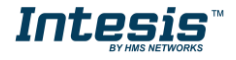

# <span id="page-45-2"></span><span id="page-45-0"></span>**6 Connections and switches**

#### <span id="page-45-1"></span>*Connect to the Remote Controller bus*  $6.1$

Disconnect the Toshiba system from Mains Power

Connect the interface to A B bus in any point of the bus. The A B bus is the bus that connects the AC indoor unit and the wired remote controller, is a two-wire bus connecting terminals A B of both. This A B connection has no specific polarity.

- *Important*: Do not modify the length of the cable supplied with the interface, it may affect to the correct operation of the interface
- *Important:* If a wired remote controller of the AC manufacturer is connected in the same bus, communication may shut down. In case this happens, please use the USB connector to power the device to overcome this situation.

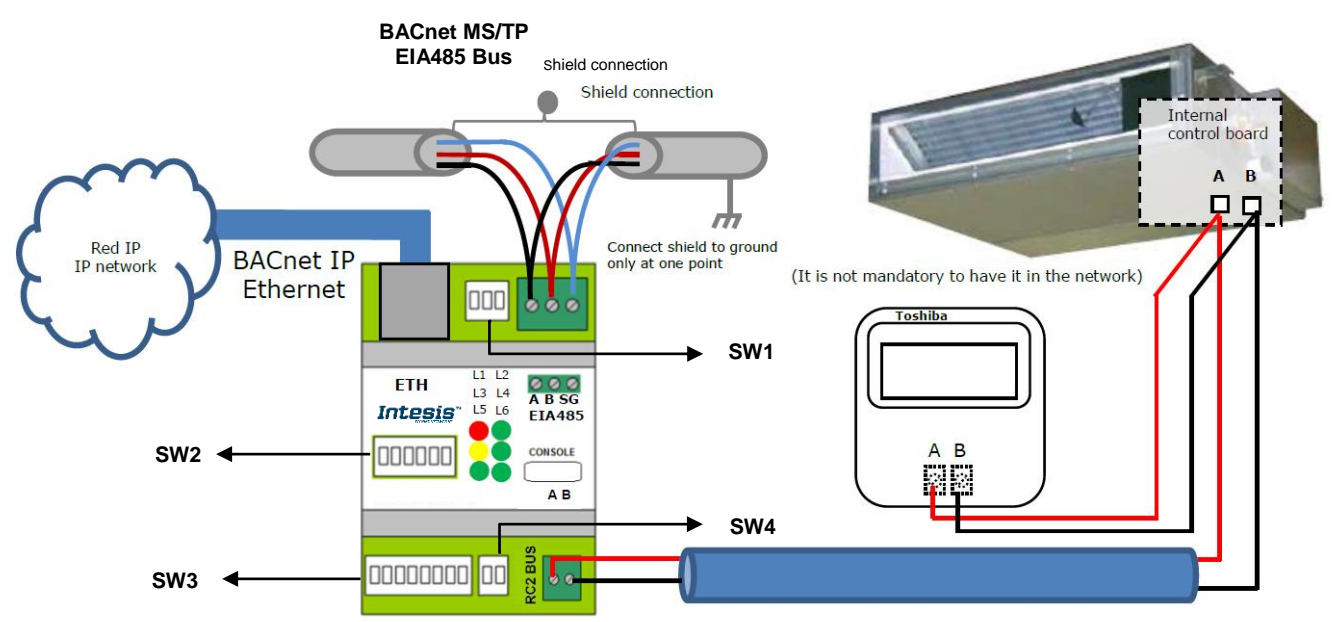

#### **Figure 2.2** Connection diagram

*Important*: In case of having a Toshiba's Control Panel (not mandatory), DIP switch of the Toshiba Control Panel should be always set into Follower position.

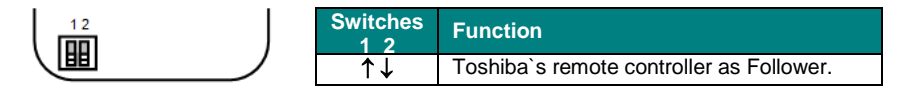

Please, check the configuration for the AC unit to ensure proper control of the AC unit according to its specifications. Use **SW4** and **SW3** for that purpose.

#### **SW3 - Celsius/Fahrenheit selection**

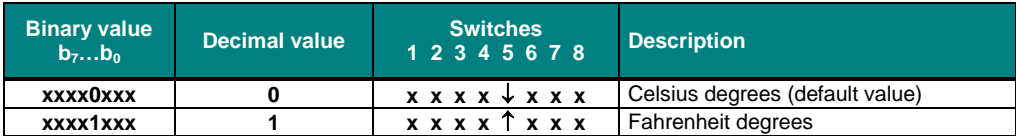

#### **SW4 – Fan/Vanes selection**

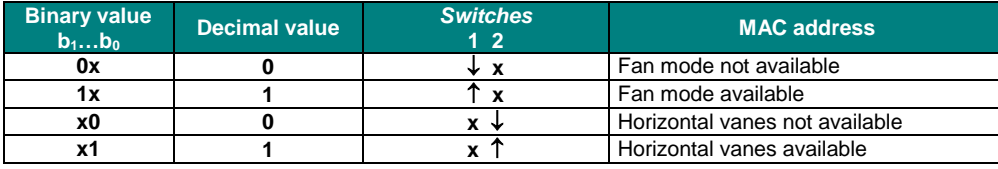

 $\triangle$ **Important:** Remember that switch changes only apply after an Intesis power cycle

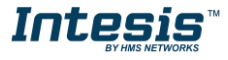

#### <span id="page-46-2"></span>*Connect to BACnet MS/TP*

Connect the EIA485 bus wires to the plug-in terminal block (EIA485) of INBACTOS001R000; respect the polarity on this connection (A+ and B-).

Connect the ground signal to the plug-in terminal block (SG).

Respect the maximum distance of 1.200 meters for the bus, no loop or star topologies are allowed for EIA485 bus.

Remember that a terminator resistor of 120  $\Omega$  must be present at each end of the bus to avoid signal reflections and also a polarization mechanism. Please, use switch **SW1** in order to configure these parameters.

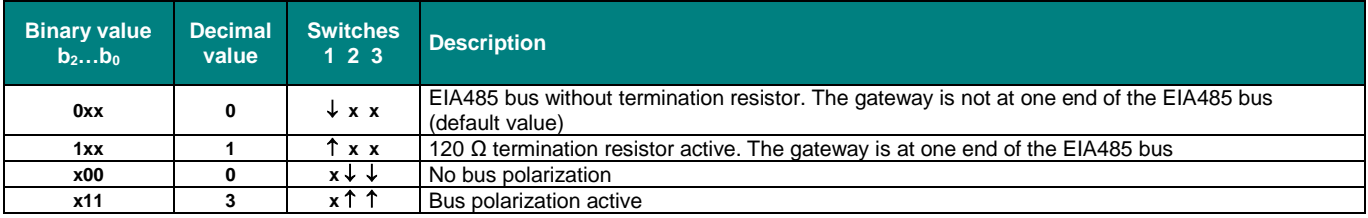

Please, check as well configuration on **SW2** and **SW3** before connecting to BACnet MS/TP.

#### <span id="page-46-0"></span>6.2.1 MS/TP MAC address switch configuration

MAC address can be configured using **SW2** DIP-Switch

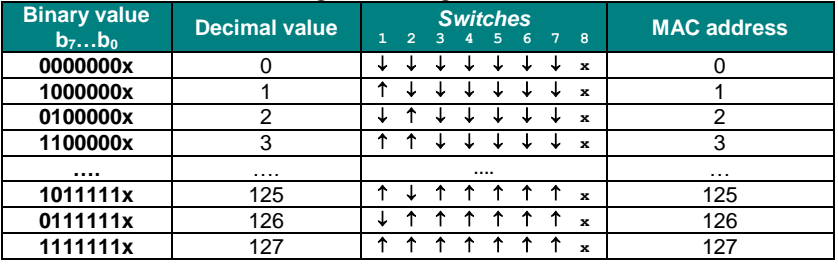

The MAC address selected my affect on the Device Instance. If the "Auto Device Instance" is used, keep in mind that the Device Instance will be build using the "Device Instance Base" + the address selected in SWP2 P1-P7. Please, check section [7.4](#page-48-4) for more information.

#### <span id="page-46-1"></span>6.2.2 MS/TP activation and baudrate

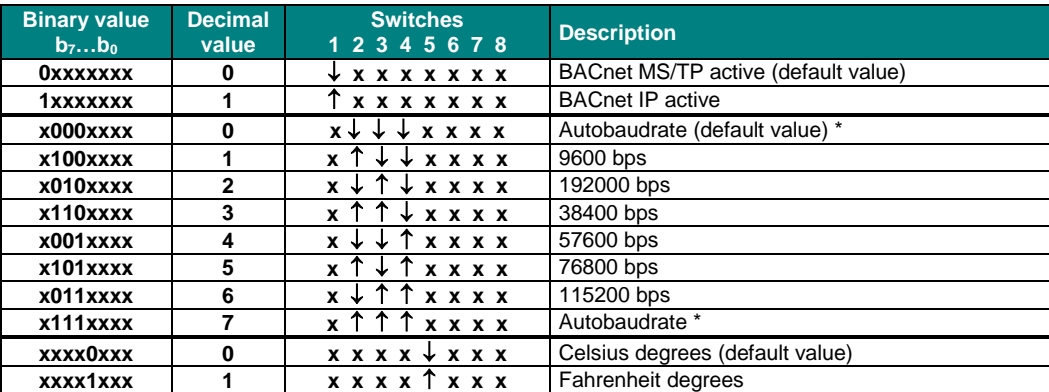

Select the right baudrate for BACnet MS/TP communication using switch **SW3**.

*Important***:** Remember that switch changes only apply after an Intesis power cycle

\* Note: If Autobaudrate is selected, the INBACTOS001R000 will look for another BACnet MS/TP device with a fixed baudrate in order to match this value. Once detected, the baudrate will not be modified until a device reset is produced.

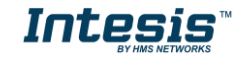

#### $6.3$ *Connect to BACnet IP*

Connect the RJ45 connector to the Ethernet connection (ETH) of INBACTOS001R000.

Respect same recommendations as per any other Ethernet communication network.

Remember to activate the IP interface through the **SW3** switch.

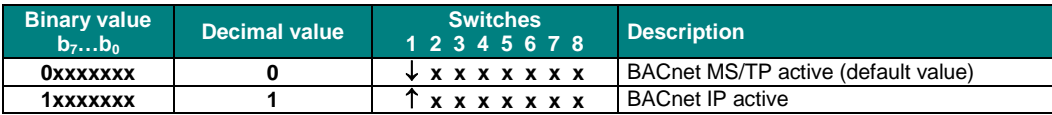

By default, the INBACTOS001R000 comes with a static IP address: **192.168.100.246**.

In order to change it, please use the configuration tool and select either DHCP or another static IP (recommended) that suits your integration project requirements. Check section [7.4](#page-48-4) for more information.

#### <span id="page-47-0"></span>6.3.1 BACnet Device Instance

If the "Auto Device Instance" is used, keep in mind that the Device Instance will be build using the "Device Instance Base" + the address selected in SWP2 P1-P7.

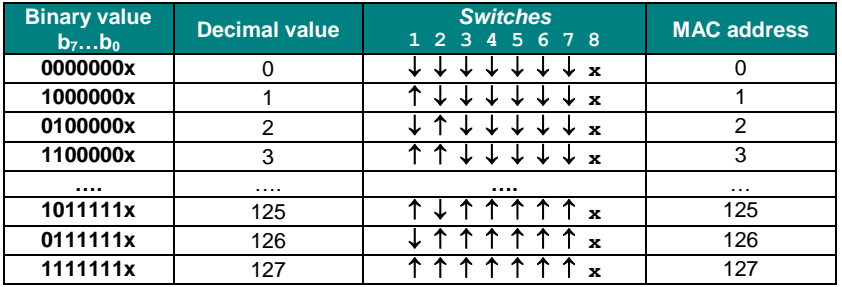

*Important:* Remember that switch changes only apply after an Intesis power cycle

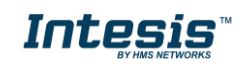

# <span id="page-48-4"></span><span id="page-48-0"></span>**7 Set-up process and troubleshooting**

#### <span id="page-48-1"></span>*Pre-requisites*

In a BACnet MS/TP integration, it is necessary to have the BACnet MS/TP Master device operative and well connected to the BACnet MS/TP port of the INBACTOS001R000.

In a BACnet IP integration, it is necessary to have the BACnet IP client operative and well connected to the IP network and the INBACTOS001R000 connected to this same IP network through the ETH port.

Items supplied by HMS Networks for this integration are:

- Intesis INBACTOS001R000 interface with Toshiba AC external protocol firmware loaded.
- Specific connection cable to connect Toshiba AC unit with INBACTOS001R000 gateway.
- MiniUSB cable for console communication.
- Product documentation.

#### <span id="page-48-2"></span>*Physical checking*

First point to look at to make sure that gateway is working properly is to check physical connections:

1.- Make sure that the supplied cable is correctly connected between the AC unit and the gateway. INBACTOS001R000 needs to be connected to the AC unit or externaly powered before starting the device configuration. Contact Intesis if you need to power your device without connecting it to the AC unit.

2.- Check that the AC unit is connected to mains.

Please, check the table below for more information:

3.- If using BACnet MS/TP, check the EIA485 connection from the gateway to the BACnet MS/TP. Remember to verify polarity and terminal resistors configuration. If using BACnet IP, check the IP network connections.

#### <span id="page-48-3"></span>*LED status*

On start up, all leds blink once and then turn off. After that, depending on the type of connection (MS/TP or IP) and the processes carried out, LED status may change.

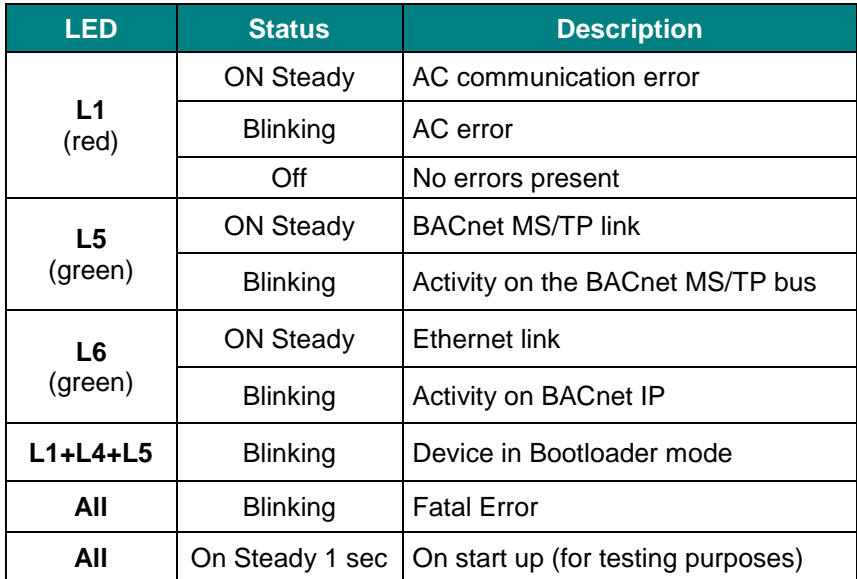

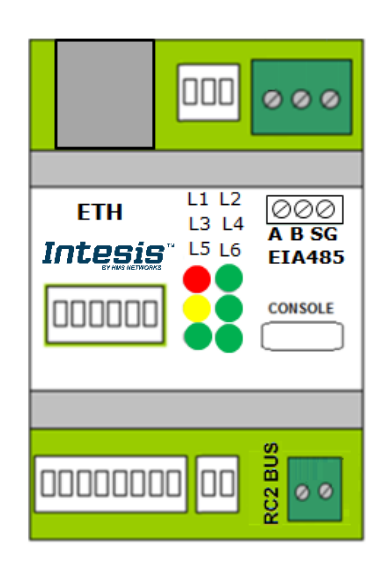

© HMS Industrial Networks S.L.U - All rights reserved  $\circledcirc$  HMS Industrial Networks S.L.U - All rights reserved<br>This information is subject to change without notice **URL LOCES** URL https://www.intesis.com

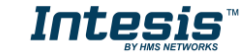

#### *Occupancy*

Each indoor unit has its own occupancy signal. Remember that this signals needs to be feed by an external sensor which indicates if there is presense or not (occupancy). This signal is processed directly in the INBACTOS001R000.

When occupancy mode is active, according to current room temperature it will set the mode, setpoint and on/off, for example:

- Room Temperature > OCS: Setpoint = OCS, Mode = Cool, On/Off = On
- Room Temperature < OHS: Setpoint = OHS, Mode = Heat, On/Off = On
- OCS < Room Temperature > OHS: Setpoint = OCS/OHS depending on current mode (if Fan or Dry mode is active  $\Rightarrow$  no setpoint is sent), On/Off = On

When unoccupancy mode is active, according to current room temperature it will set the mode, setpoint and on/off, for example:

- Room Temperature > UCS: Setpoint = UCS, Mode = Cool, On/Off = On
- Room Temperature < UHS: Setpoint = UHS, Mode = Heat, On/Off = On
- UCS < Room Temperature > UHS: Setpoint = UCS/UHS depending on current mode (if Fan or Dry mode is active  $\Rightarrow$  no setpoint is sent), On/Off = On (if Unoccupancy Deadband Action is = 1)

These checks will be done each time the indoor unit occupancy status is changed, and if *check continuously* checkbox is checked, also each time the room temperature changes.

The configuration set on the occupany signals is applied from the very first moment the occupancy signal is enabled until the user changes the setpoint, mode or the On/Off signal, which disables occupancy functionality.

The minimum difference between Cool and Heat SetPoints must be 2ºC/4ºF.

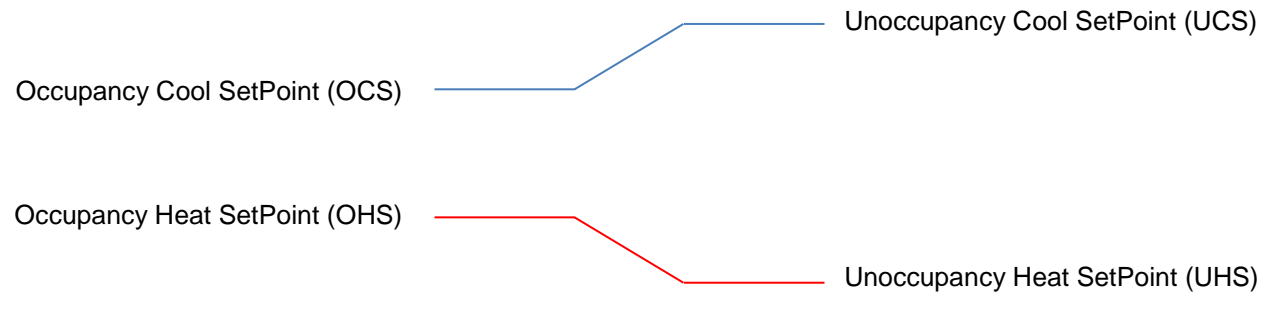

![](_page_49_Picture_17.jpeg)

#### <span id="page-50-0"></span>*Configuration tool*

In order to check the status of the device, signals values and general configuration, the INBACTOS001R000 includes a configuration tool. This tool is accessible only through the Ethernet port, so keep in mind that you need to switch **SW3** P1 'ON'.

By default the device comes with a static IP, so please check that you are in the same network domain in order to connect. The default IP is: **192.168.100.246**.

#### <span id="page-50-1"></span>7.5.1 Home

Once you reach the page, remember to login with your user and password. To access the login site, click on "User" or use the drop down menu on the top right corner for user selection.

![](_page_50_Picture_7.jpeg)

There are two access levels: *admin* and *operator*. The default password value for each user is *admin* ➔ admin and *operator* ➔ operator.

Admin has total control on the device configuration and it can control the AC unit from the web app itself. On the contrary, operator can only read information from the current configuration and can operate the AC. Priority used when using the operator mode is always set to 8.

**IMPORTANT:** Once configuration is done, we recommend changing the passwords to ensure access control on the gateway.

![](_page_50_Picture_12.jpeg)

#### <span id="page-51-0"></span>7.5.2 Configuration

On the configuration section, general **BACnet settings**, specific **BACnet MS/TP** and **BACnetIP settings**, **IP seetings** and **AC settings** can be configured. Each type of parameter is grouped in different blocks.

![](_page_51_Picture_113.jpeg)

#### <span id="page-51-1"></span>7.5.3 Signals

On this section a complete list of the available BACnet objects, their **type**, **Object Instance**, **priority** and current **value** is shown. Clinking on the "**Edit**" button, users will be able to command the system having feedback from both BACnet and AC system.

It also allows continuous monitoring of the current status of the variables. The refresh time for the AC information is shown using a progression bar in the top and the bottom of the signals list.

![](_page_51_Picture_9.jpeg)

![](_page_52_Picture_74.jpeg)

When you click on "Edit", you will have the change of introducing a new **value** to be applied and also the **priority**.

![](_page_52_Picture_75.jpeg)

**NOTE:** If you want to relinquish the selected priority, please use the '--'command.

# <span id="page-52-0"></span>**8 AC Unit Types compatibility**

Please, check compatibility list at to know which Toshiba units are compatible with our gateway.

<span id="page-52-1"></span>[https://www.intesis.com/docs/compatibilities/inxxxtos001rx00\\_compatibility](https://www.intesis.com/docs/compatibilities/inxxxtos001rx00_compatibility)

![](_page_52_Picture_10.jpeg)

# <span id="page-53-1"></span>**9 Mechanical & electrical characteristics**

![](_page_53_Picture_243.jpeg)

# <span id="page-53-0"></span>**10 Dimensions**

![](_page_53_Figure_5.jpeg)

![](_page_53_Picture_7.jpeg)

# **11 Error codes**

Below you can find a list of error codes from Toshiba air conditioning system.

![](_page_54_Picture_461.jpeg)

![](_page_54_Picture_6.jpeg)

![](_page_55_Picture_368.jpeg)

© HMS Industrial Networks S.L.U - All rights reserved<br>This information is subject to change without notice **URL REGIS** with the stylew wintesis.com

![](_page_55_Picture_4.jpeg)

I

![](_page_56_Picture_369.jpeg)

© HMS Industrial Networks S.L.U - All rights reserved<br>This information is subject to change without notice **URL REGIS** with the stylew wintesis.com

![](_page_56_Picture_4.jpeg)

I

![](_page_57_Picture_395.jpeg)

© HMS Industrial Networks S.L.U - All rights reserved  $\odot$  HMS Industrial Networks S.L.U - All rights reserved<br>This information is subject to change without notice **URL ARE INTIFIED IN THE STANG ARE INTO A LIGHT TO A LIGHT A** 

![](_page_57_Picture_4.jpeg)

ı

![](_page_58_Picture_379.jpeg)

In case you detect an error code not listed, contact your nearest Toshiba technical support service for more information on the error meaning.

![](_page_58_Picture_5.jpeg)